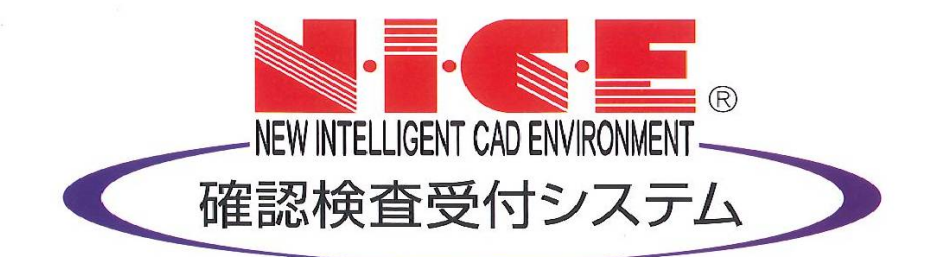

# NICE WEB 申請システム 操作マニュアル

(申請者側)

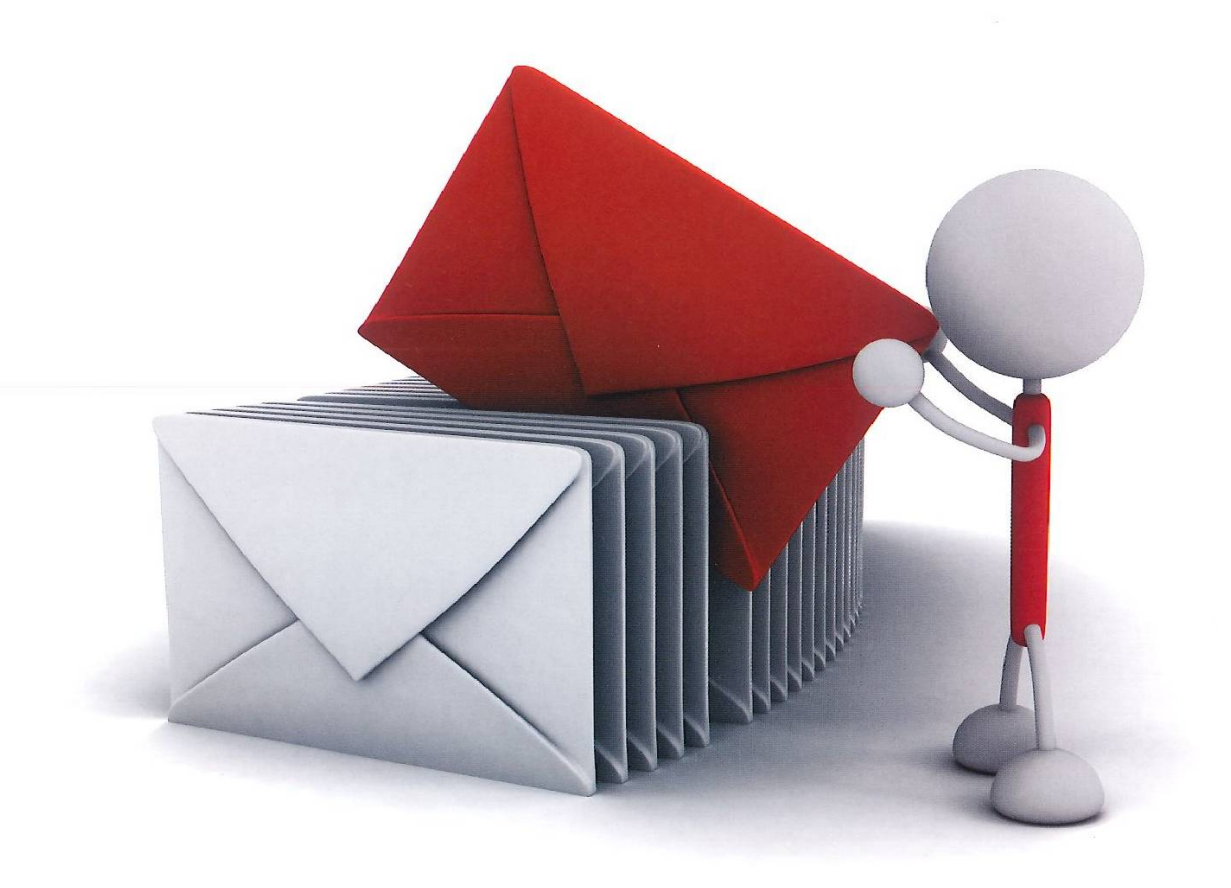

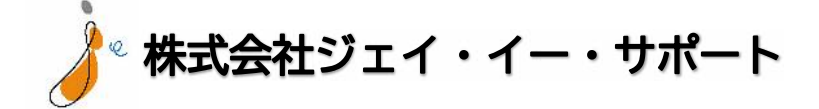

2023/12 版

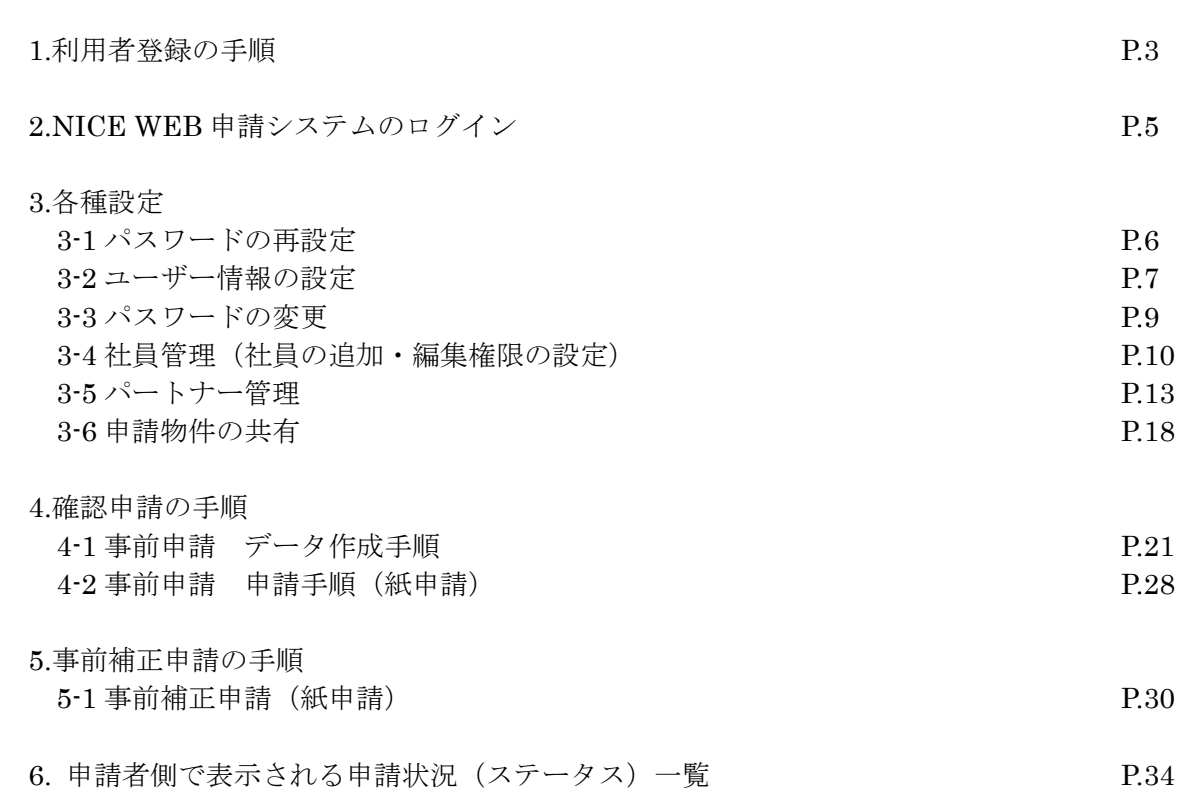

目次

## 1.利用者登録の手順

当機関ジェイ・イー・サポートホームページトップ画面 (https://www.jesupport.jp/) の『NICE WEB 申請』 をクリックしてください。

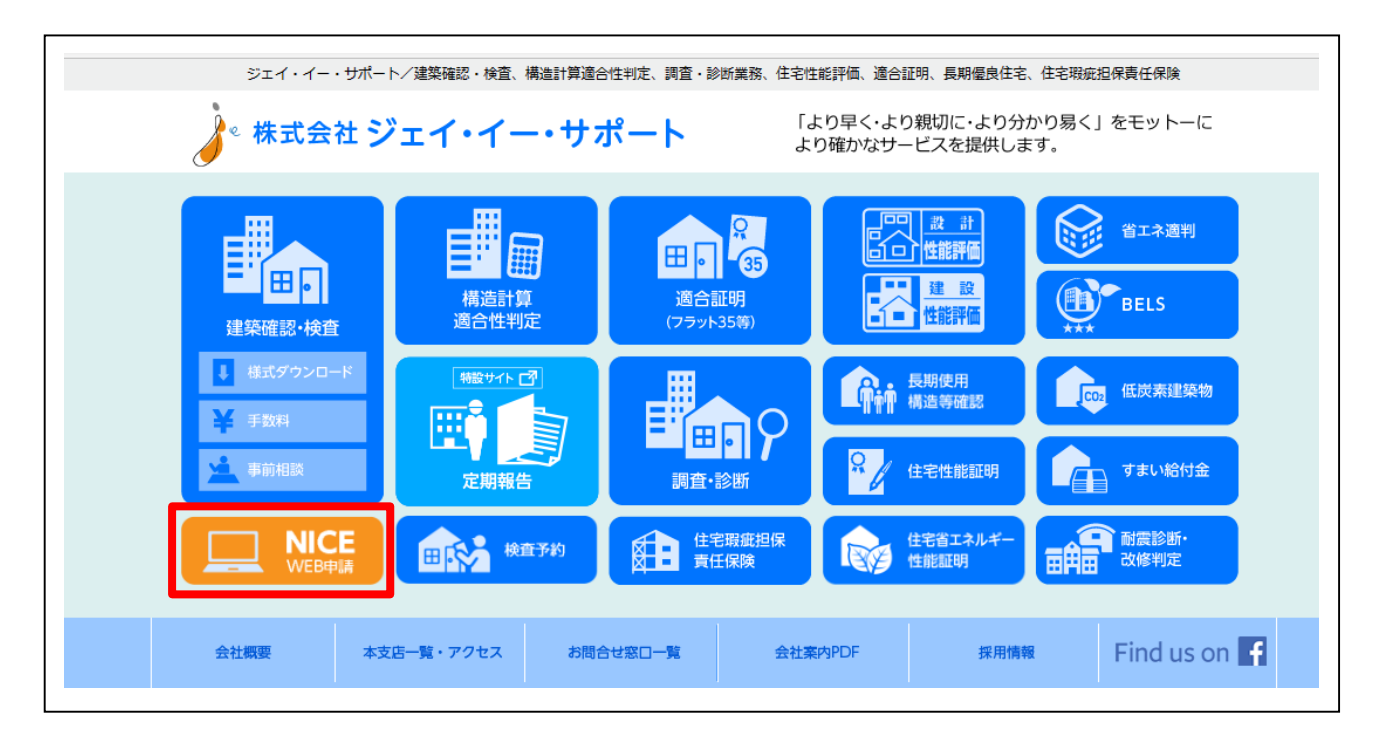

 $NICE WEB$  申請システムのログイン画面が表示されます。(図1-1) 「新規登録」ボタンをクリックしてください。

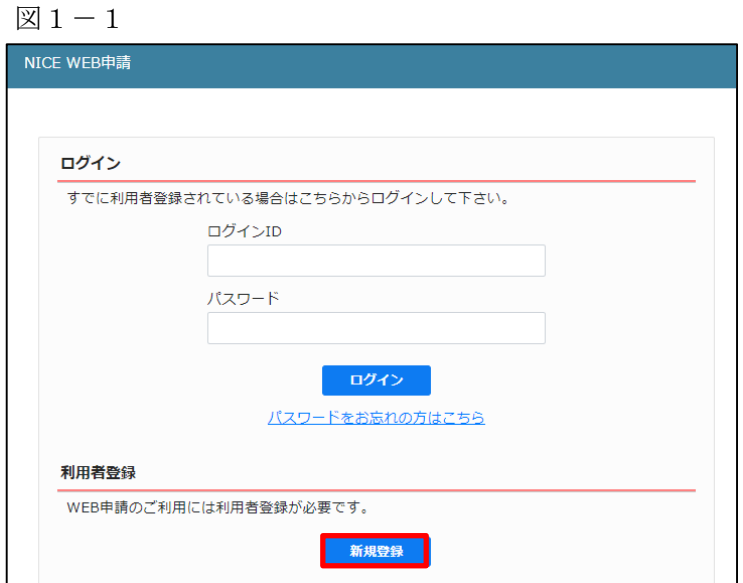

## ご利用のお申込み画面が表示されます。(図1-2)

必要事項(\*は必須)を入力し、「登録内容の確認」ボタンをクリックしてください。

※パスワードは、英数混在で 8 文字以上としてください。

# ※パスワードは、NICE WEB 申請システム起動時に必要となりますので必ず控えておいてください。

図 $1-2$ 

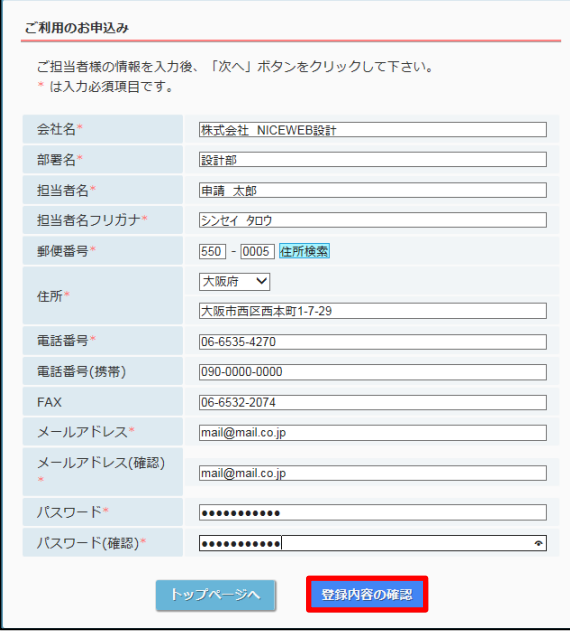

お申込み内容の確認が表示されます。(図1-3)

- 表示されている内容をご確認頂き、「登録」ボタンをクリックしてください。
	- 図 $1-3$

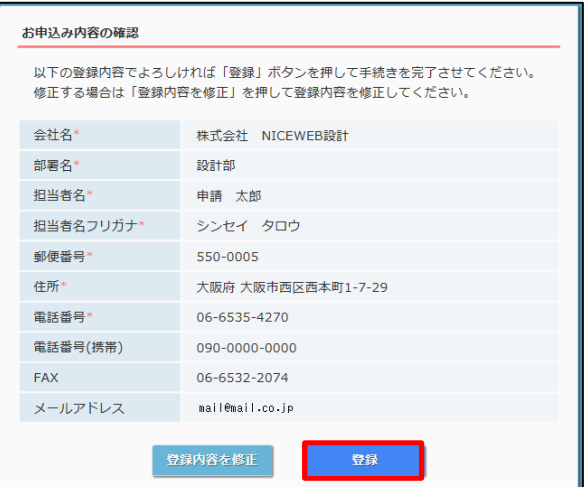

以上で利用者登録の作業は完了です。

当機関にて内容を確認のうえ承認させていただきました後、メールにて ID を送信いたします。

送信いたしました ID と、上記「図1-2」の際に設定されたパスワードにより、NICE WEB 申請にログ インが可能となります。

# 2. NICE WEB 申請システムのログイン

ブラウザより 「https://www.nicewebshinsei.net/jesupport/system/」 にアクセスすると「NICE WEB 申請 ログイン画面」が表示されます。(図2-1)

NICE WEB 申請システム新規登録時にメールで送信した「ログイン ID」と新規登録画面で入力された「パ スワード」を入力し「ログイン」ボタンをクリックします。

図 $2-1$ 

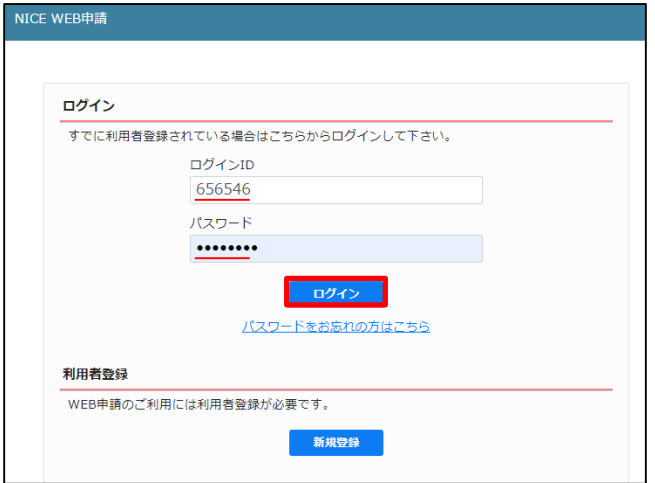

※パスワードをお忘れの場合は、3-1パスワードの再設定をご覧ください

NICE WEB 申請が起動されます。(図 $2-2$ )

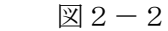

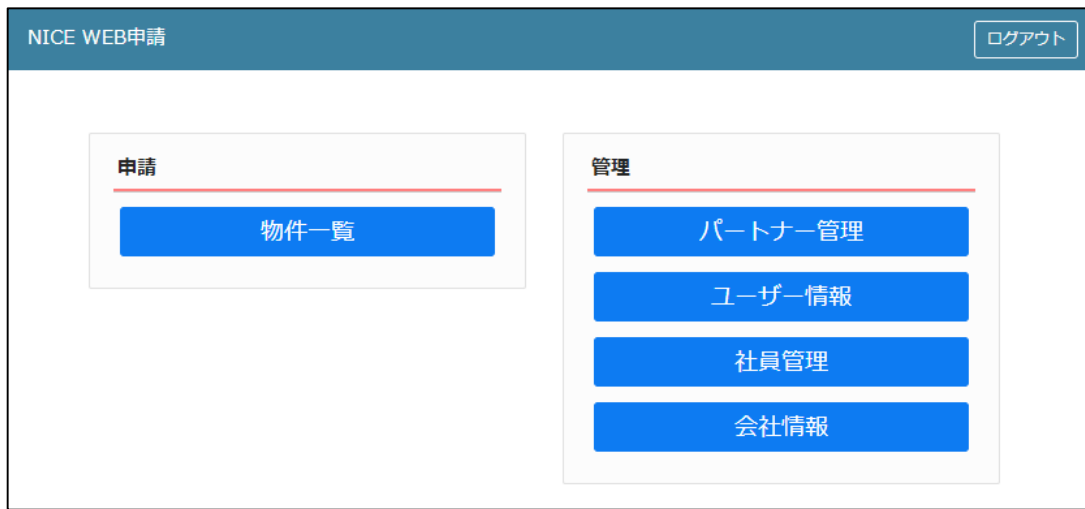

## 3.各種設定

#### 3-1パスワードの再設定

パスワードをお忘れの場合は、パスワードの再設定が必要となります。

ブラウザより「https://www.nicewebshinsei.net/jesupport/system/」 にアクセスします。

「NICE WEB 申請ログイン画面」が表示されますので、「パスワードをお忘れの方はこちら」をクリックし てください。(図3-1-1)

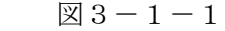

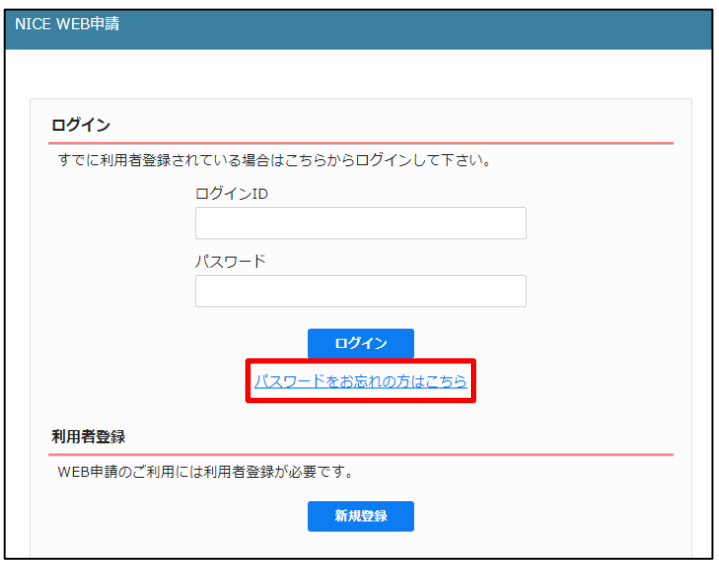

『パスワードをお忘れの場合』の画面が表示されますので、利用者登録時に当機関よりメールで送信した「ユ ーザーID」と利用者登録時にご自身が登録された「メールアドレス」を入力し、「送信」ボタンをクリックし ます。(図3-1-2)

 $\boxtimes 3 - 1 - 2$ 

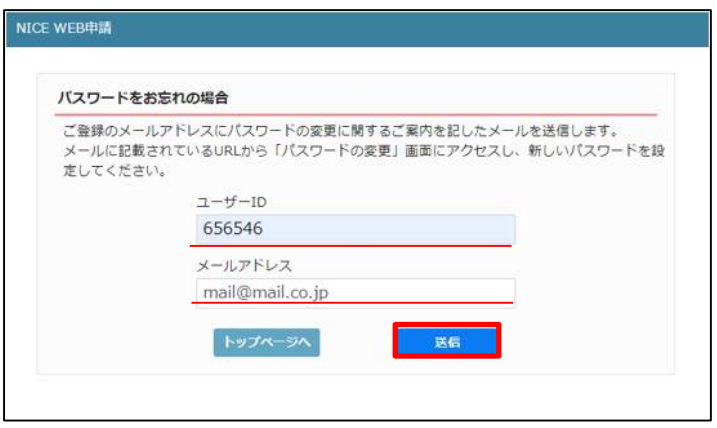

『メールを送信しました』の画面が表示されます。(図3-1-3)

図 $3-1-3$ 

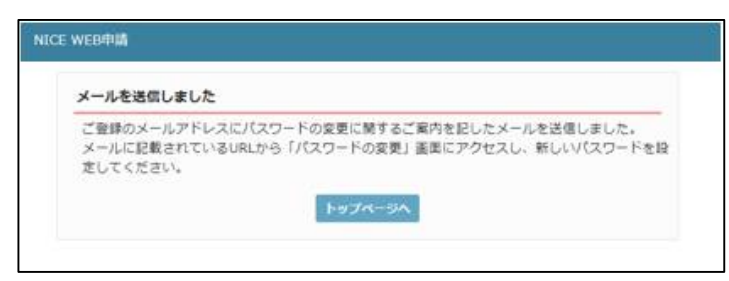

ログインパスワード再設定の手続きに関するメールが登録されたメールアドレスに届きます。

メールに URL が記載されていますので、URL をクリックしてください。

URL をクリックするとパスワードの変更画面が表示されますので、新しいパスワードを入力し、「変更」ボ タンをクリックして下さい。(図3-1-4)

※パスワードは、英数混在で8文字以上としてください。

 $\boxtimes 3-1-4$ 

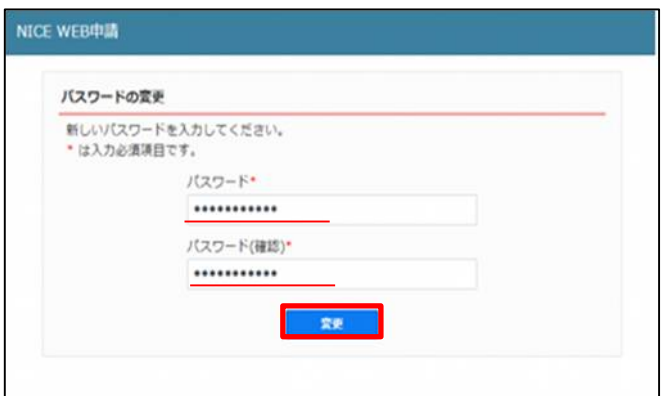

『変更が完了しました』の画面が表示されます。(図3-1-5) 「トップページへ」ボタンをクリックしログイン ID と新しいパスワードを入力し起動を確認してください。

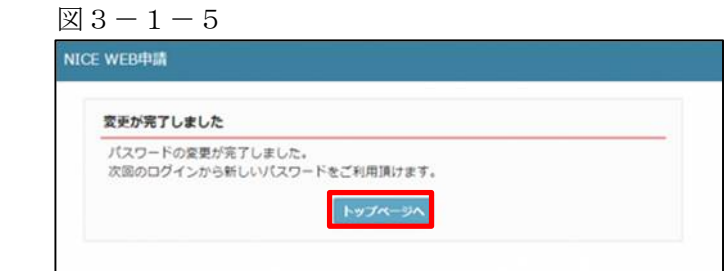

## 3-2ユーザー情報の設定

当機関からのメール受信設定や、メール送信先追加・電子署名 ID 登録等の設定を行います。 NICE WEB 申請を起動し、「ユーザー情報」をクリックしてください。(図3-2-1)

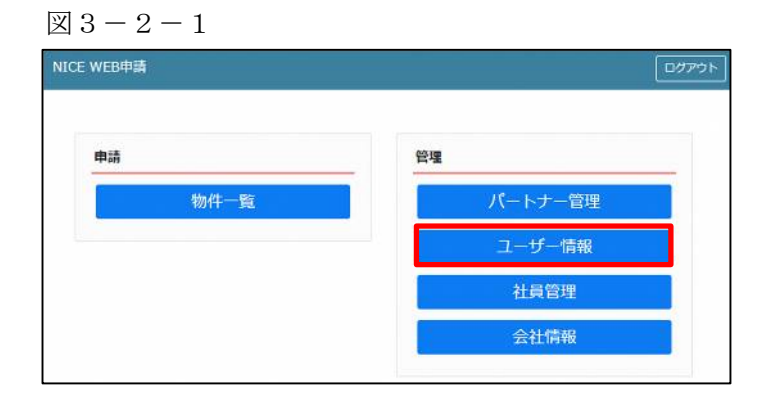

ユーザー情報の画面が表示されます。 黄色で囲まれている部分は利用者登録時に設定した内容が表示されています。(図3-2-2)

図 $3-2-2$ 

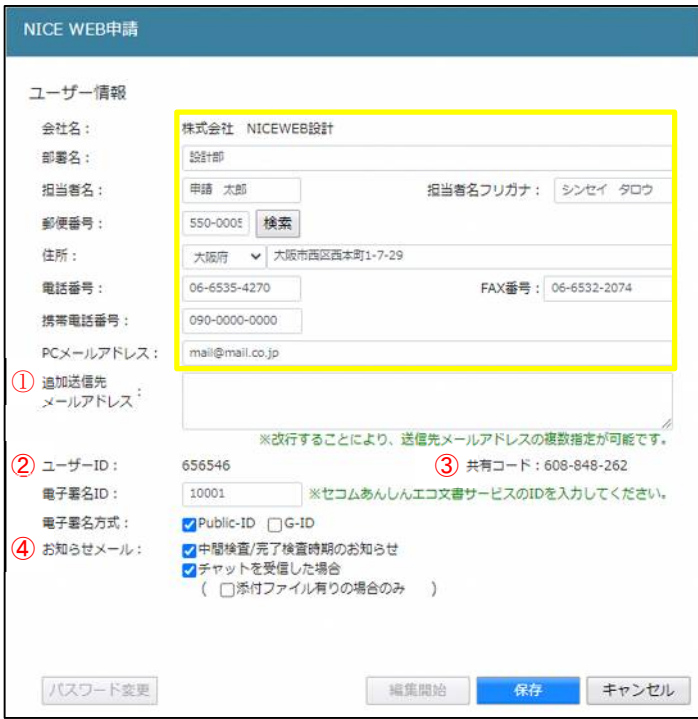

「編集開始」ボタンをクリックすると編集が可能となります。設定した情報を保存したい場合は、最後に「保 存」ボタンをクリックしてください。保存したくない場合は「キャンセル」ボタンをクリックしてください。

①:追加送信先メールアドレス

 PC メールアドレスで設定したアドレス以外にも NICE WEB 申請関係のメールを受信したい場合に利用 します。携帯電話や他 PC 等のメールアドレスを入力し「保存」ボタンをクリックしてください。 ※追加送信先が複数の場合は、改行してメールアドレスを入力してください。

②:ユーザーID

 NICE WEB 申請システム新規登録時にメールで送信された「ログイン ID」が表示されています。 ※編集不可

③:共有コード:

 NICE WEB 申請は、物件単位で協力事務所と物件を共有することが可能です。(パートナー管理機能) 自分が申請データを作成し、協力事務所の共有コードをお聞きしパートナー依頼を行うことにより協力事 務所も同じ物件の閲覧等が可能となります。

※閲覧・編集・メール受信の権限も物件単位で設定することが可能です。

④:お知らせメール

NICE WEB 申請から自動送信される一部のお知らせメールの受信設定が可能です。

- ・中間検査・完了検査時期のお知らせメールを受信したい場合は、チェックを入れてください。
- ・チャットが送信された場合にメールを受信したい場合は「チャットを受信した場合」にチェックを入れ チャット内でファイル(添付ファイル)のみ送信された場合のみ受信したい場合は「添付ファイル有り の場合のみ」にチェックを入れてください。

## 3-3パスワードの変更

パスワードを変更したい場合に設定を行います。

NICE WEB 申請を起動し、「ユーザー情報」をクリックしてください。(図3-3-1)

「パスワード変更」をクリックしてください。(図3-3-2)

旧パスワードを入力後、新パスワードを入力し、「変更」ボタンをクリックしてください。(図3-3-3) ※パスワードは、英数混在で 8 文字以上としてください。

※パスワードは、NICE WEB 申請システム起動時に必要となりますので必ず控えておいてください。

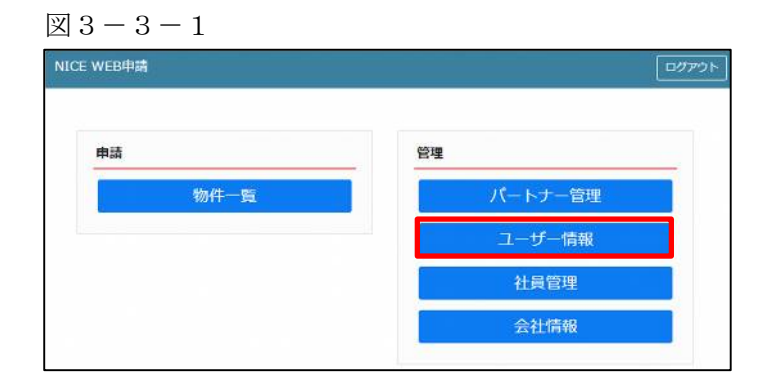

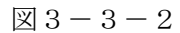

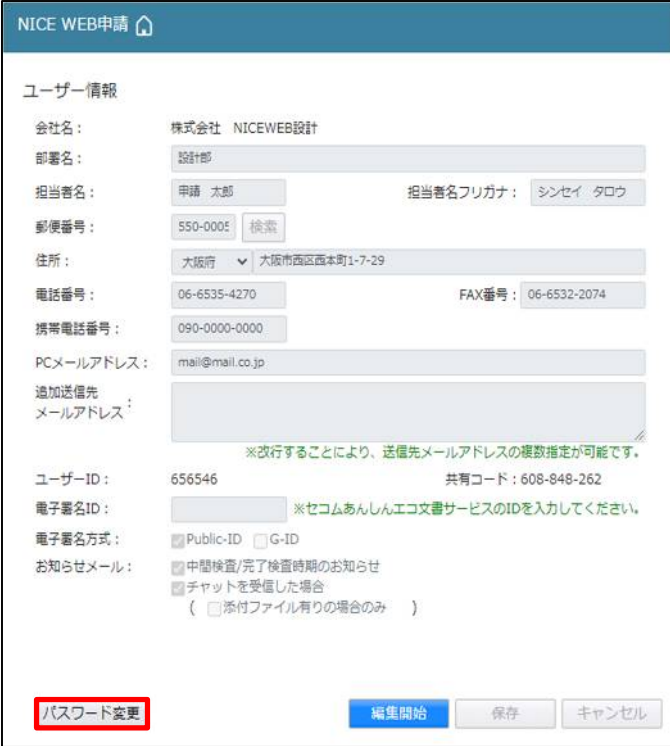

 $23-3-3$ 

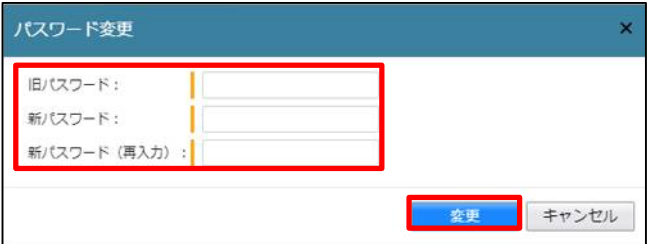

## 3-4社員管理(社員の追加・編集権限の設定)

会社でひとつ NICE WEB 申請の利用者登録を行えば、社員管理機能で NICE WEB 申請を利用する社員の 追加(利用者登録)が可能となります。

社員を追加する場合は NICE WEB 申請を起動し、「社員管理」をクリックしてください。(図3-4-1)

 $\boxtimes$  3 - 4 - 1

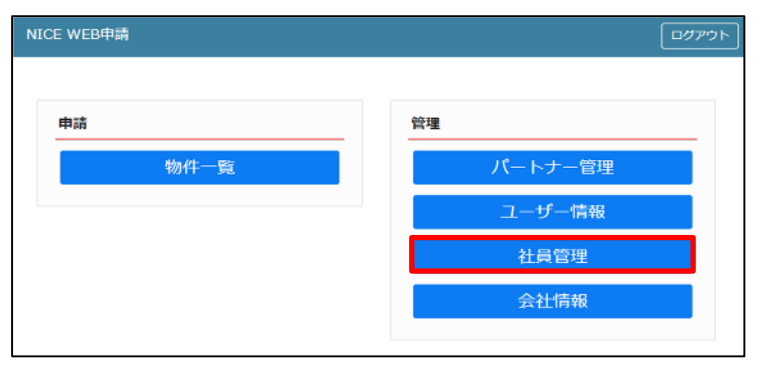

社員管理画面が表示されます。(図3-4-2) 「追加」ボタンをクリックします。

 $\boxtimes 3 - 4 - 2$ 

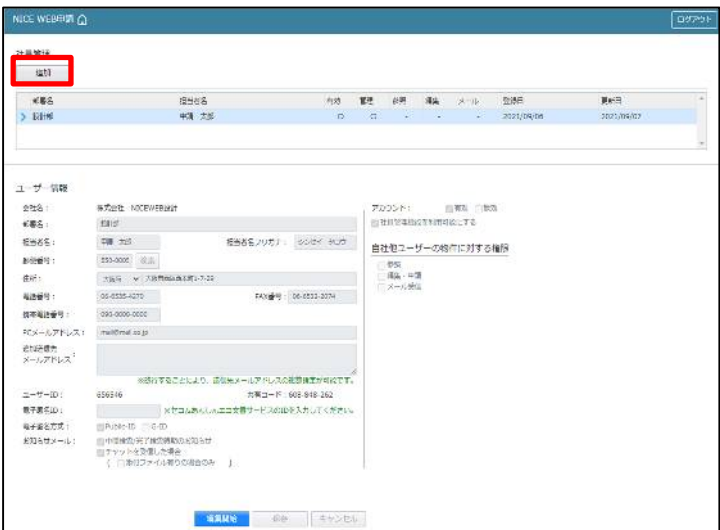

新たな社員を追加する画面が表示されますので、必要事項を入力してください。(図3-4-3) ※ユーザーID、共用コードは「保存」ボタンクリック後自動で取得し表示されます。

 $\boxtimes 3 - 4 - 3$ 

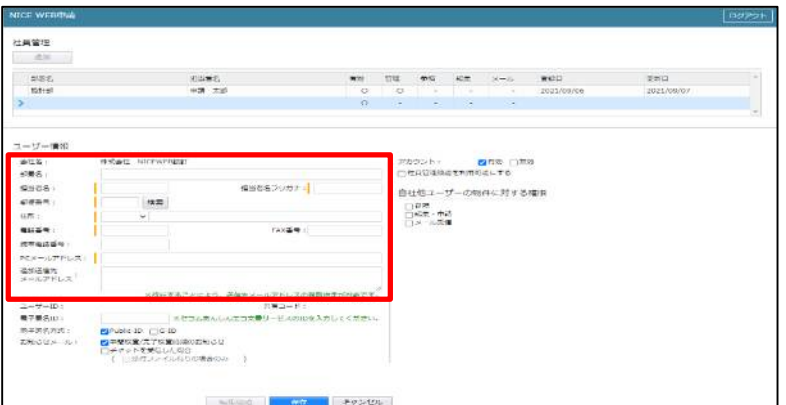

続いて、「自社他ユーザーの物件に対する権限」等を設定します。(図3-4-4) 設定完了後、「保存」ボタンをクリックしてください。

図 $3-4-4$ 

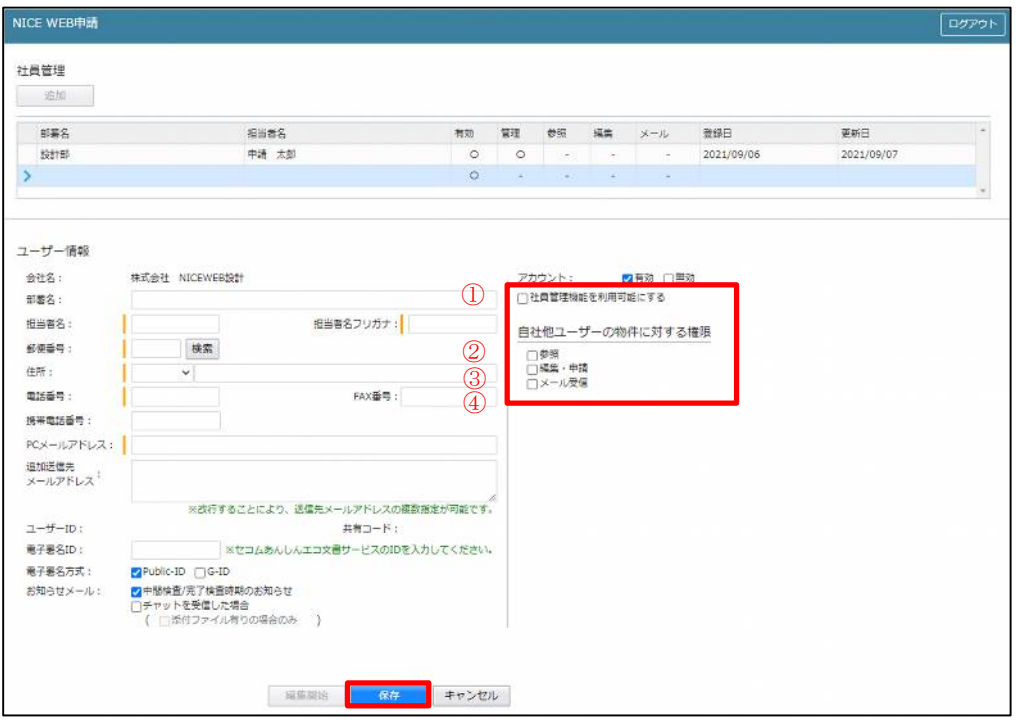

- ①:現在の社員管理者以外の方に社員の追加や②~④の権限の付与を行わせたい場合にチェックを入れます。
- ②:「自社他ユーザーの物件に対する権限」のうち、物件の参照を行わせたい場合にチェックを入れます。
- ③:「自社他ユーザーの物件に対する権限」のうち、物件の編集・申請を行わせたい場合にチェックを入れま す。
- ④:「自社他ユーザーの物件に対する権限」のうち、物件に対する同様のメール連絡を受信したい場合にチェ ックを入れます。
- 注:権限を設定する場合は「アカウントを有効にする」にチェックが入っていることを確認してください。

※既にパートナー管理で登録されている方を社員管理と重複して登録する場合には、パートナー管理で設定し た権限が優先されますので図3-4-4の権限チェックを外してください。

なお、現在パートナー管理からのパートナー削除機能はございません。

- ※「自社他ユーザーの物件に対する権限」等を変更する場合は、「編集開始」ボタンをクリックし上記①~④ と同様の手順で行ってください。
- ※社員が退職された場合は、必ず「アカウントを有効にする」のチェックを外してください。

登録された方が追加されます。(図3-4-5) 社員情報の更新が完了したら、「×」をクリックしてください。

図 $3-4-5$ 

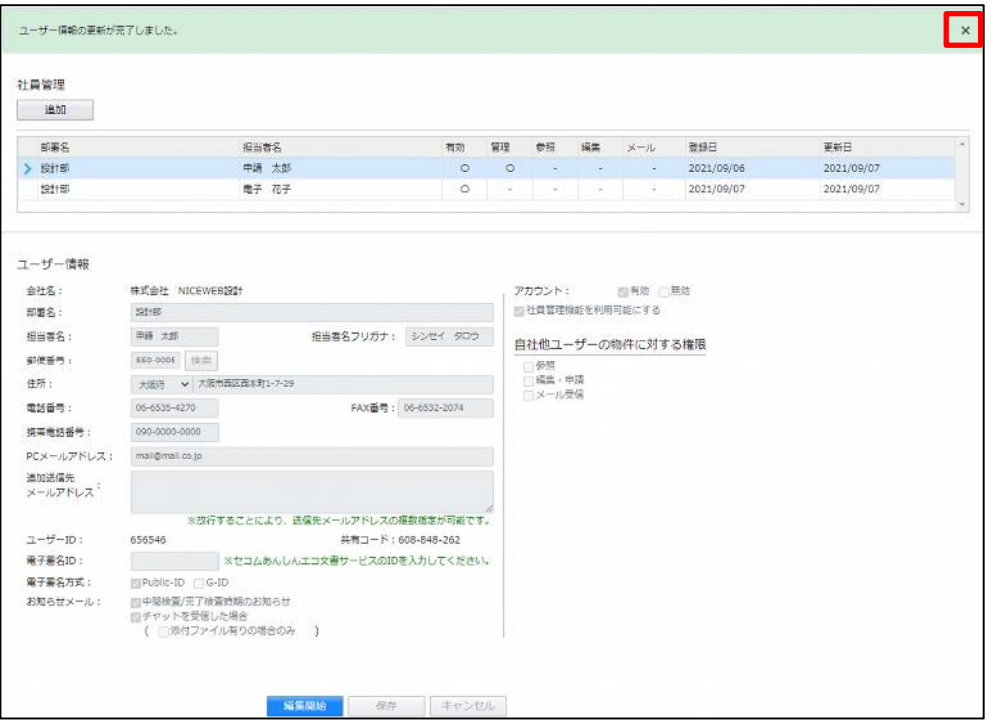

※新たに登録された方には「ログイン ID」及び「初期パスワード」がメールで送信されます。 送信された、「ログイン ID」及び「初期パスワード」で NICE WEB 申請システムにログインしてください。

※社員管理で追加された社員は「パートナー管理」のパートナーとして自動的に登録されます。

NICE WEB 申請システムにログインすると、パスワードの変更画面が表示されます。(図3-4-6) 新しいパスワードを入力し「変更」ボタンをクリックしてください。

※パスワードは、英数混在で8文字以上としてください。

※パスワードは、NICE WEB 申請システム起動時に必要となりますので必ず控えておいてください。

 $\boxtimes 3 - 4 - 6$ 

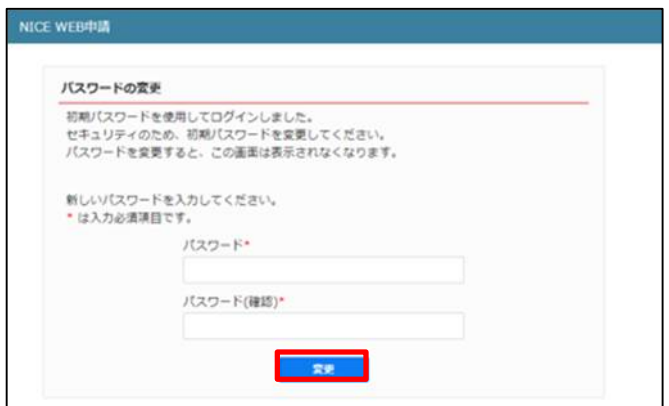

変更完了の画面が表示されます。(図 $3-4-7$ ) 「メニュー画面へ」ボタンをクリックしてください。

図 $3-4-7$ 

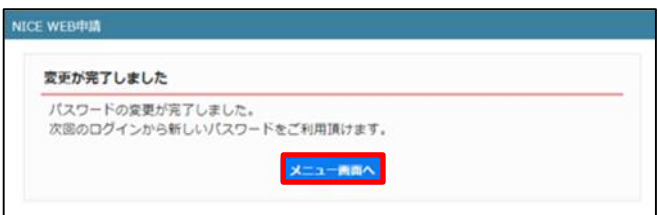

 $NICE WEB$  申請システム起動画面が表示されます。(図3-4-8)

 $\boxtimes$  3 - 4 - 8

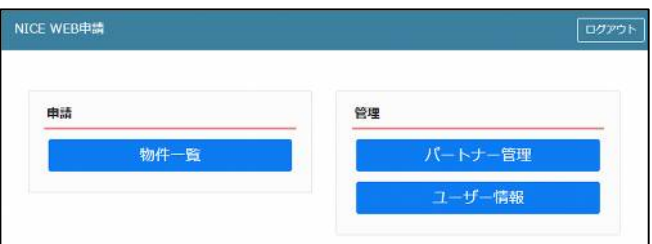

#### 3-5パートナー管理

パートナーを登録すると、物件単位で申請情報を共有することが可能になります。 例)申請太郎が申請した物件を、「株式会社大阪:大阪次郎」と、「株式会社京都:京都三郎」をパートナー 設定にてパートナー登録を行い、物件を共有する。

まず、「株式会社大阪:大阪次郎」及び「株式会社京都:京都三郎」それぞれの方が NICE WEB 申請システ ムの利用者登録を行っていただきます。

「株式会社大阪:大阪次郎」は NICE WEB 申請システムにログインします。 「ユーザー情報」画面を開きます。(図3-5-1)

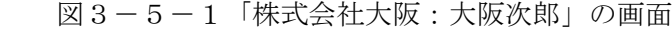

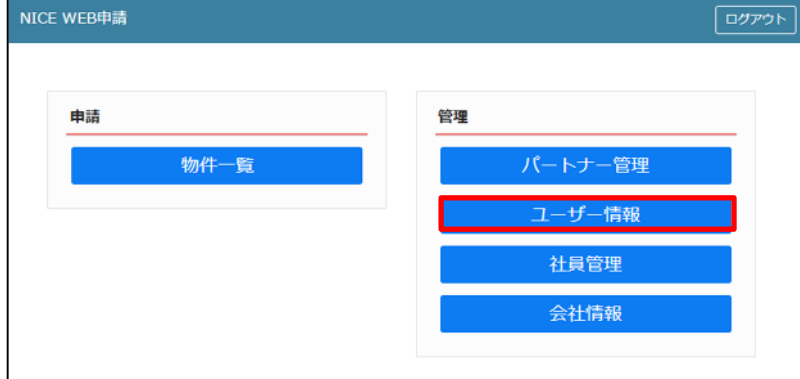

「共有コード」に記載されている番号を、物件を申請した「申請太郎」にお伝えください。(図3-5-2)

図3-5-2「株式会社大阪:大阪次郎」の画面

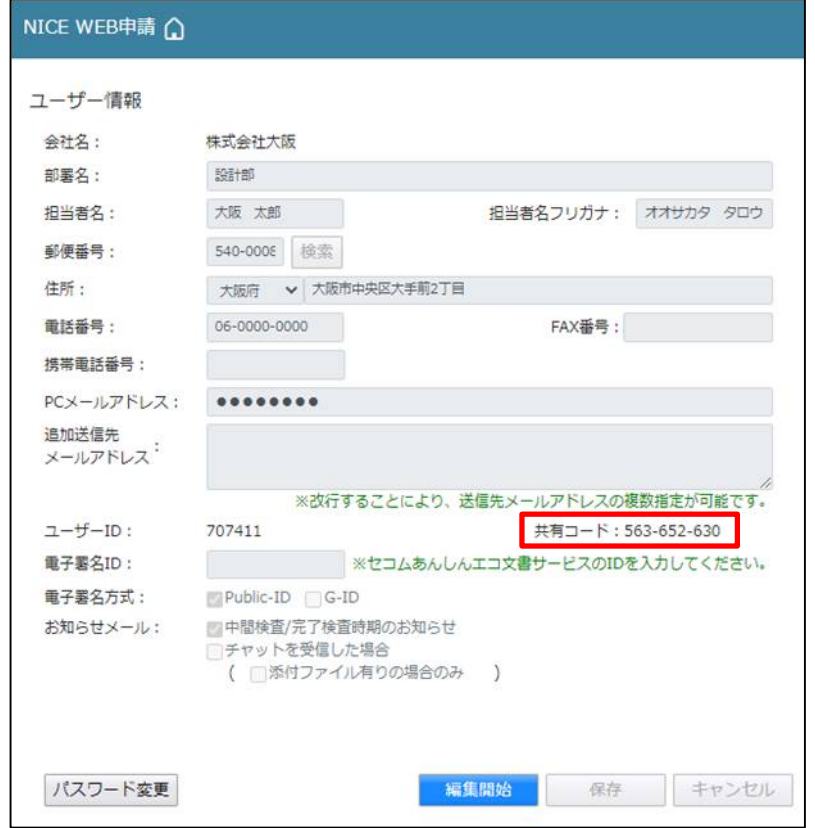

申請太郎は、パートナー登録をする「株式会社大阪:大阪太郎」と「株式会社京都:京都三郎」の「共有コ ード」をいただきましたら、NICE WEB 申請システムにログインし、「パートナー管理」をクリックします。  $(\boxtimes 3 - 5 - 3)$ 

図3-5-3「申請太郎」の画面

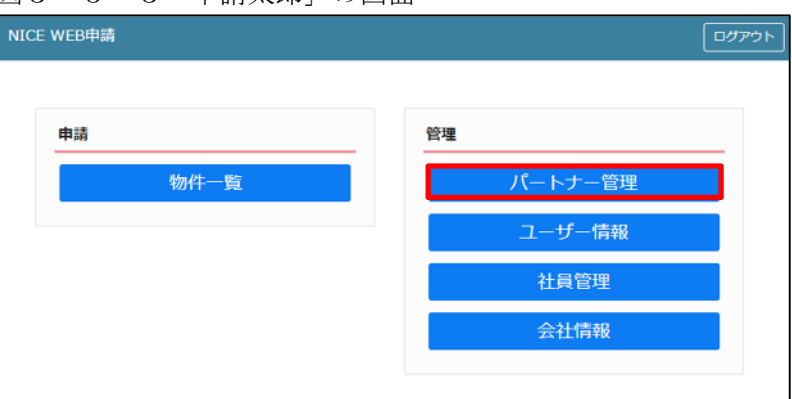

パートナー管理画面が表示されます。「依頼」ボタンをクリックしてください。(図3-5-4)

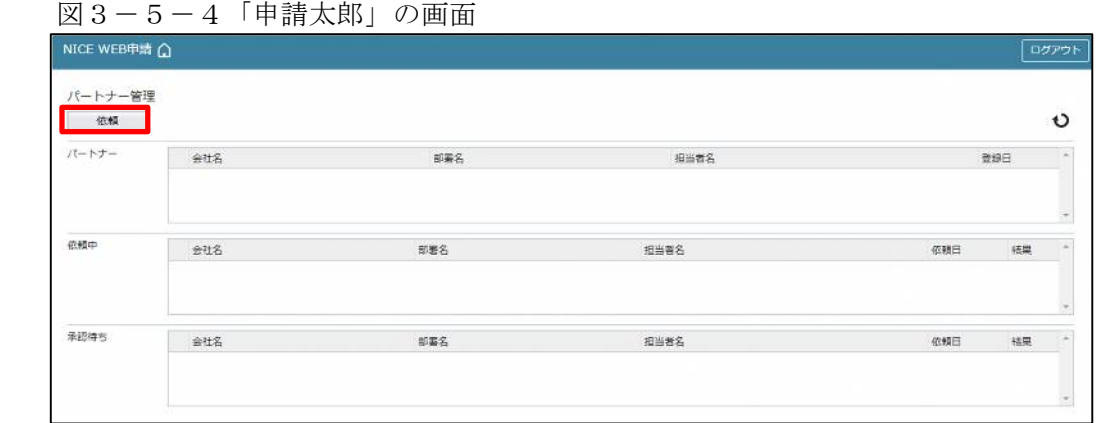

パートナー追加依頼画面が表示されます。

「株式会社大阪:大阪太郎」の「共有コード」を入力し、「依頼」ボタンをクリックします。(図3-5-5)

図3-5-5「申請太郎」の画面

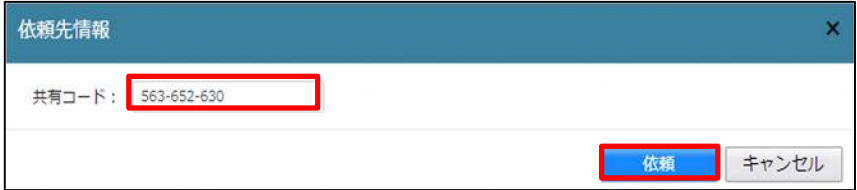

確認画面が表示されます。 $(\boxtimes 3-5-6)$ 「はい」ボタンをクリックしてください。

図3-5-6「申請太郎」の画面

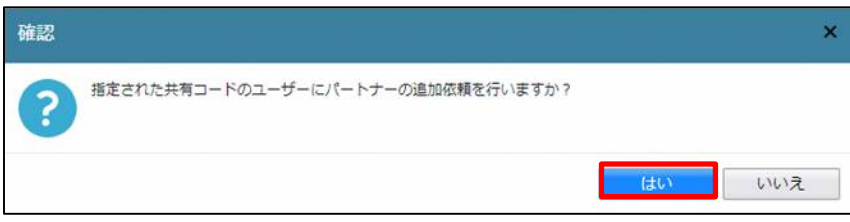

「はい」ボタンをクリックすると、パートナー管理画面の「依頼中」タブに依頼を行った「株式会社大阪: 大阪太郎」が承認待ちの状態で表示されます。(図3-5-7)

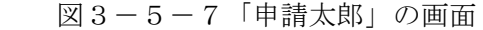

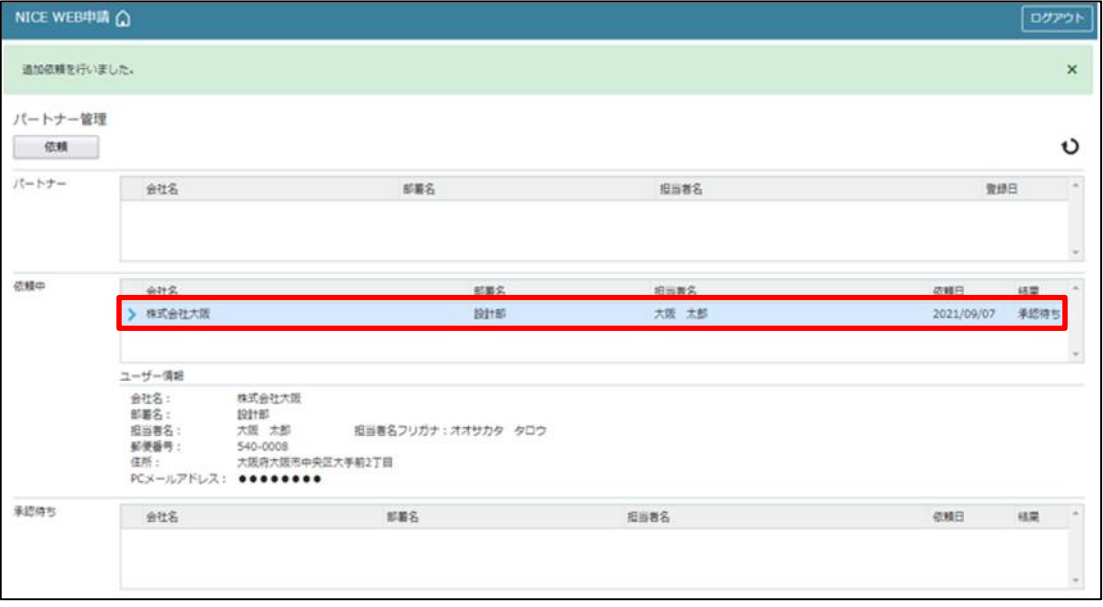

「株式会社大阪:大阪太郎」にパートナー追加依頼のメールがシステムより自動送信されます。 「株式会社大阪:大阪太郎」は承認作業を行う場合は、NICE WEB 申請にログインしてください。 パートナー管理画面をご覧いただくと、「承認待ち」タブに「株式会社 NICEWEB 設計:申請太郎」より依頼 が届いておりますので、下部の「承認」ボタンをクリックしてください。(図3-5-8)

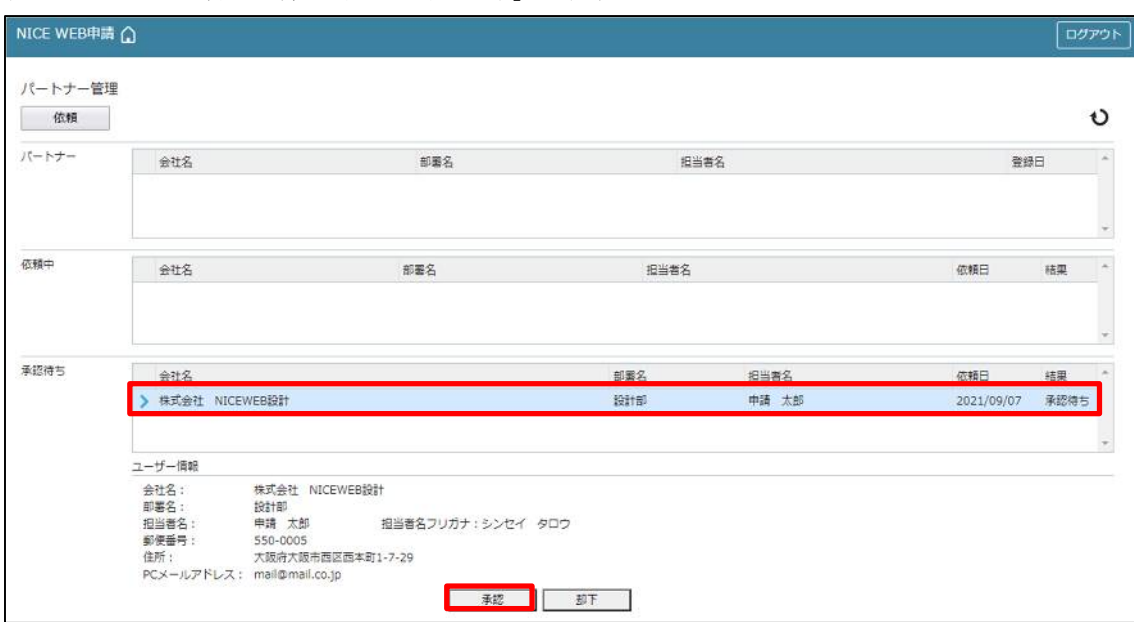

図3-5-8「株式会社大阪:大阪太郎」の画面

「承認」ボタンをクリックすると確認画面が表示されます。(図3-5-9) 「はい」ボタンをクリックしてください。

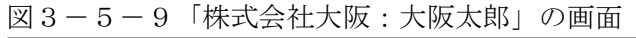

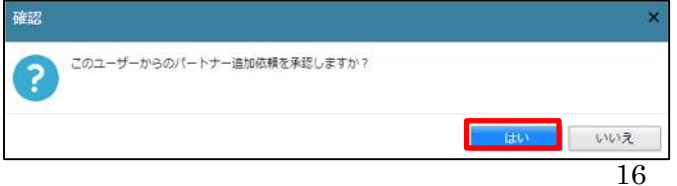

「はい」ボタンをクリックすると、「株式会社大阪:大阪太郎」のパートナー管理の画面に「株式会社 NICEWEB 設計:申請太郎」が追加されます。(図 $3-5-10$ )

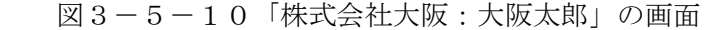

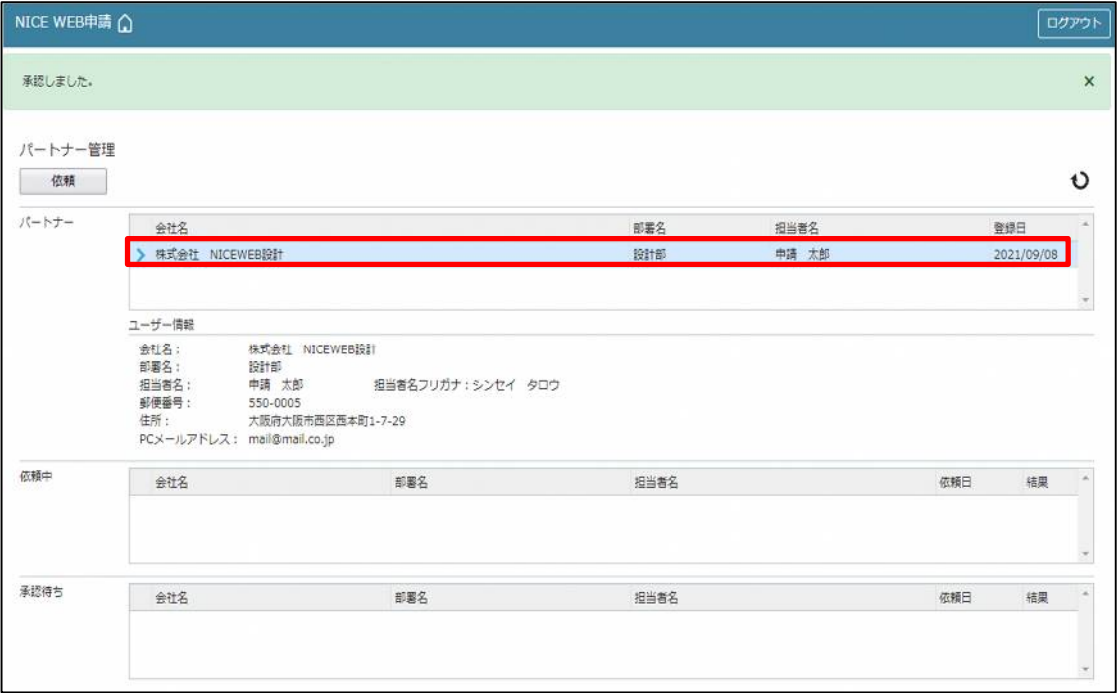

「申請太郎」のパートナー管理画面にも「株式会社大阪:大阪太郎」が追加されます。(図3-5-11)

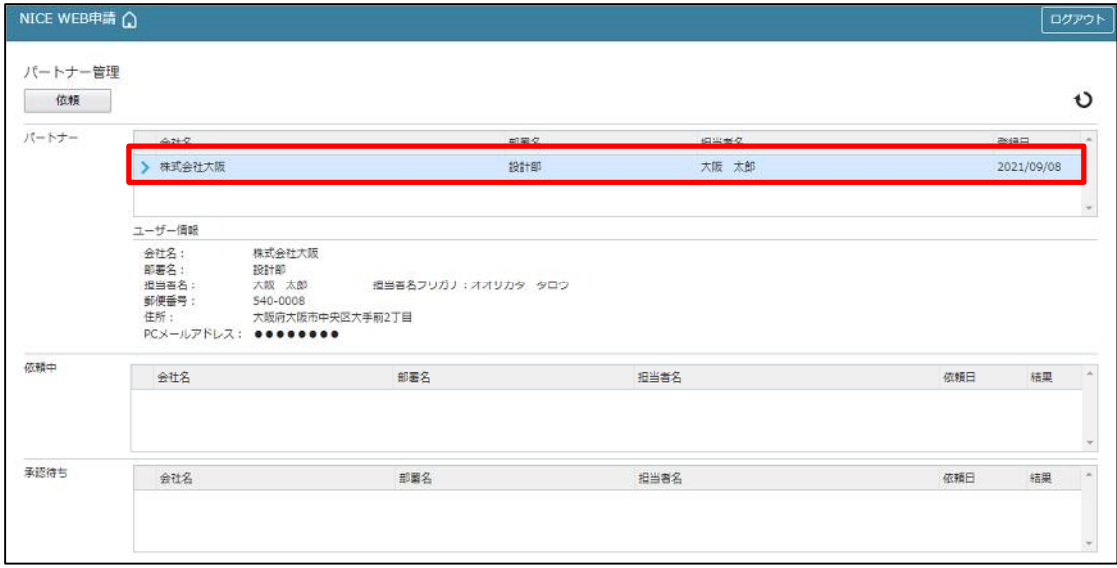

図3-5-11「申請太郎」の画面

「株式会社京都:京都三郎」の追加も同様の作業にて行うことができます。 ※パートナーの登録は、どちらの方から依頼をされても最終的には同様にパートナーとなることができます。

## 3-6申請物件の共有

申請太郎は、「株式会社大阪:大阪太郎」及び「株式会社京都:京都三郎」と情報を共有したい物件をクリッ クしてください。(図3-6-1)

※共有の申請は必ず物件を作成(申請)した側から行います。

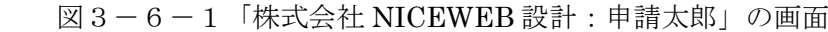

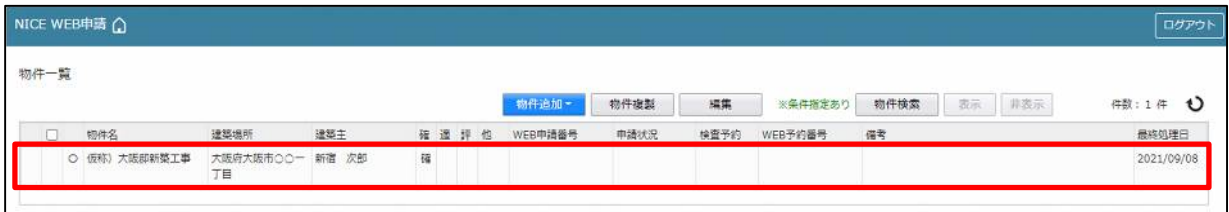

# 申請一覧画面が表示されます。 $(\boxtimes 3-6-2)$ 申請種別をクリックします。

#### 図3-6-2「株式会社 NICEWEB 設計:申請太郎」の画面

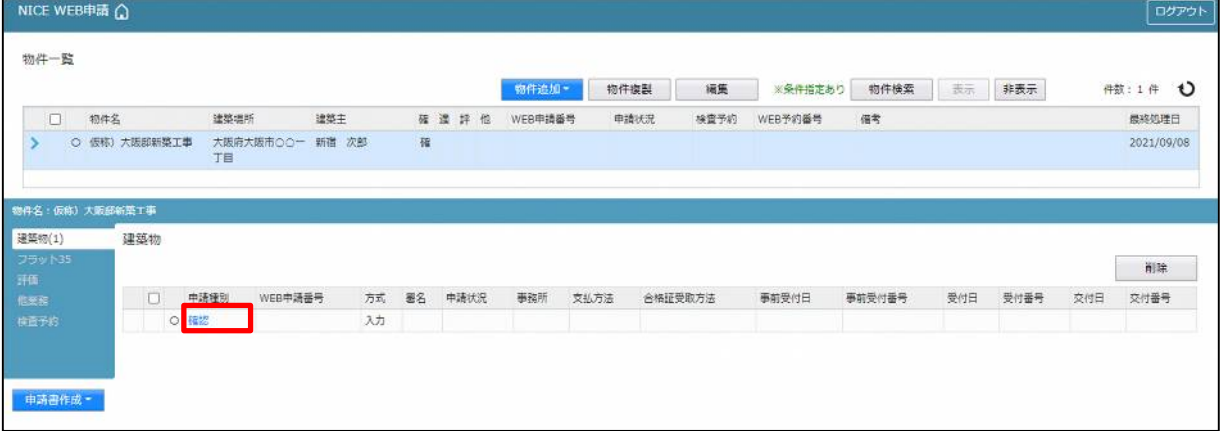

指定した物件の「共有」をクリックします。(図3-6-3)

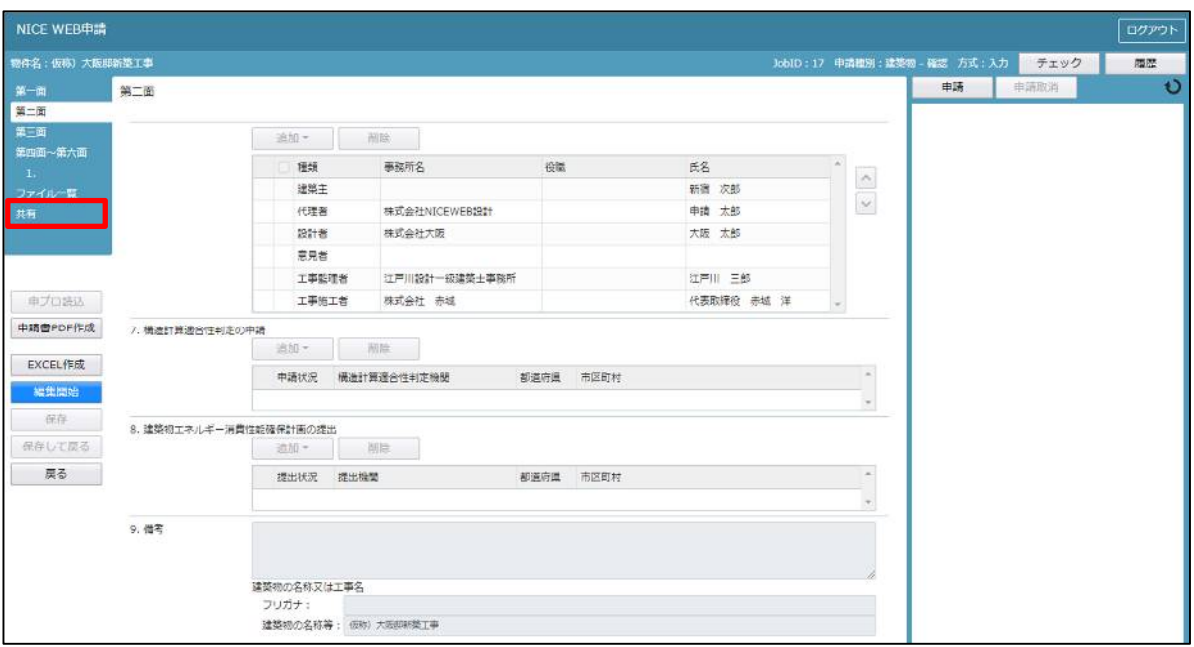

# 図3-6-3「株式会社 NICEWEB 設計:申請太郎」の画面

共有の画面が表示されます。(図3-6-4) 「共有変更」ボタンをクリックします。

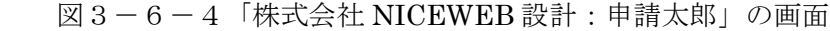

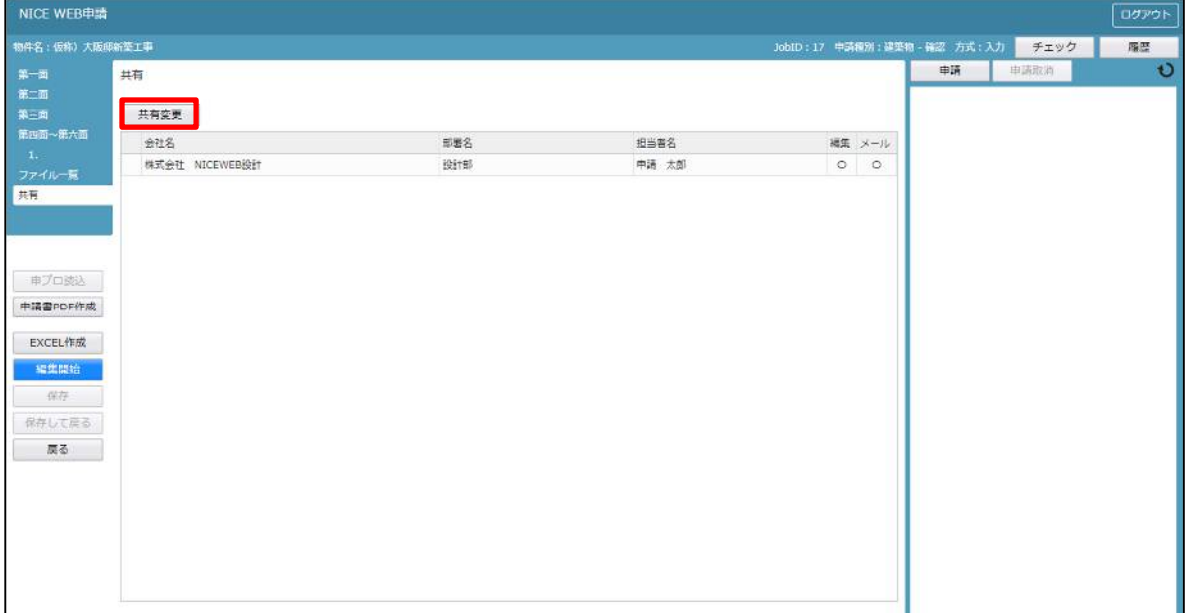

共有選択の画面が表示されます。(図3-6-5) 共有したい方の選択部分にチェックを入れます。チェック後「決定」ボタンをクリックします。

図3-6-5「株式会社 NICEWEB 設計:申請太郎」の画面

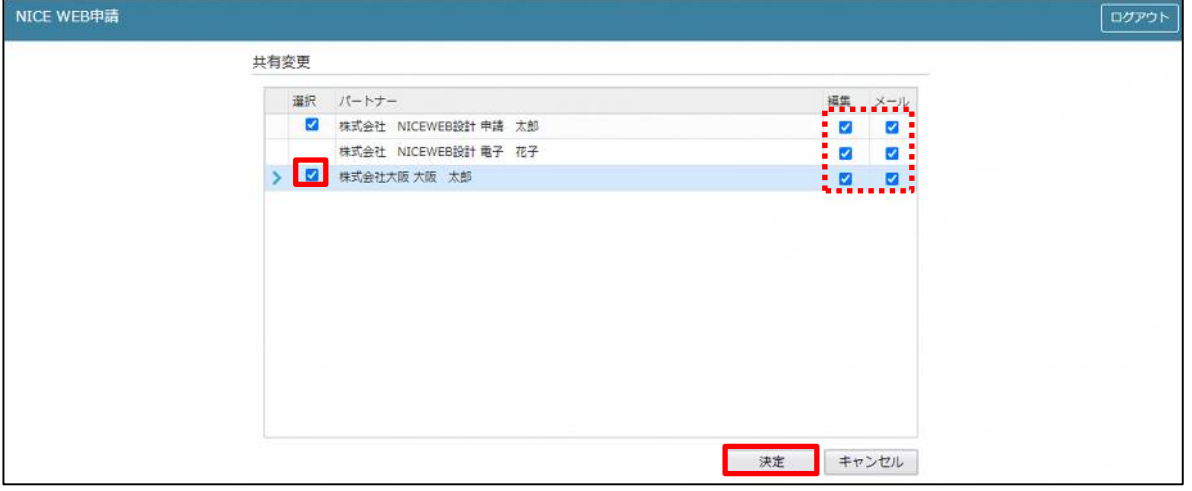

※点線枠部分のチェックの有無により、編集可・不可、メール受信の権限を設定することができます。 ※共有選択のパートナー表示には、社員管理で追加した社員名も表示されます。

該当物件に選択された方が共有に追加されます。(図3-6-6)

| NICE WEB申請               |                       |              |               |                                | ログアウト                      |
|--------------------------|-----------------------|--------------|---------------|--------------------------------|----------------------------|
| 物件名: 仮称) 大阪邸新築工事         |                       |              |               | JobID: 17 中清種別:建築物 - 確認 方式: 入力 | チェック<br>履歴                 |
| 第一面<br>第二面<br>第三面        | 共有<br>共有変更            |              |               | 共有を変更しました。 X                   | $\mathbf{o}$<br>申請<br>申請取消 |
| 第四面~第六面<br>1.7<br>ファイル一覧 | 会社名<br>株式会社 NICEWEB設計 | 邮署名<br>Kitat | 担当者名<br>申請 太郎 | 編集 メール<br>00                   |                            |
| 共有                       | 株式会社大阪                | 設計部          | 大阪 太郎         | 00                             |                            |
|                          |                       |              |               |                                |                            |
| 申プロ読込<br>申請書PDF作成        |                       |              |               |                                |                            |
| EXCEL作成                  |                       |              |               |                                |                            |
| 編集開始<br>保存               |                       |              |               |                                |                            |
| 保存して戻る                   |                       |              |               |                                |                            |
| 戻る                       |                       |              |               |                                |                            |
|                          |                       |              |               |                                |                            |
|                          |                       |              |               |                                |                            |
|                          |                       |              |               |                                |                            |
|                          |                       |              |               |                                |                            |

図3-6-6「株式会社 NICEWEB 設計:申請太郎」の画面

※共有の人数制限はありません。何人でも登録が可能です。

以上で申請物件の共有設定は完了です。

「株式会社 NICEWEB 設計:申請太郎」が申請したデータを「株式会社大阪:大阪太郎」も物件の閲覧·補 正等ができます。

物件一覧で物件名の左側に○が付いている物件は、ご自身が申請したデータを表しています。 「株式会社大阪:大阪太郎」の画面では○は付いていません。(図3-6-7)

図3-6-7「株式会社 NICEWEB 設計:申請太郎」の画面

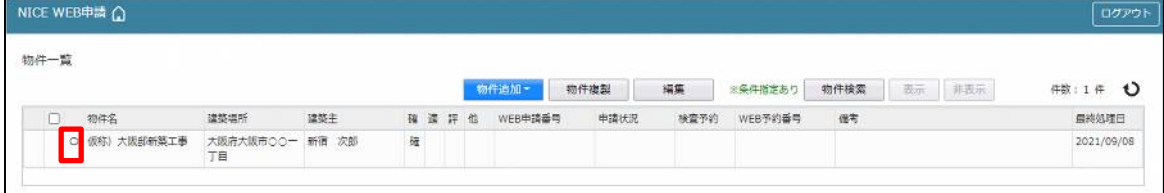

「株式会社大阪:大阪太郎」の画面

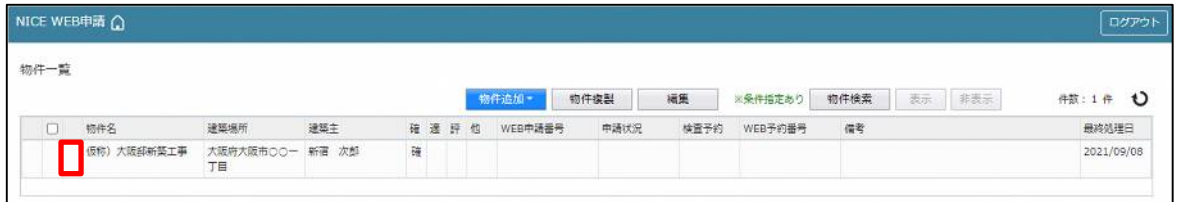

※パートナー登録した情報は保持され、別物件で「共有変更」ボタン押下時すでに登録されているパートナー が表示されます。

## 4.確認申請の手順

### 4-1事前申請 データ作成手順

NICE WEB 申請を起動し、「物件一覧」をクリックします。(図 $4-1-1$ )

図 $4-1-1$ 

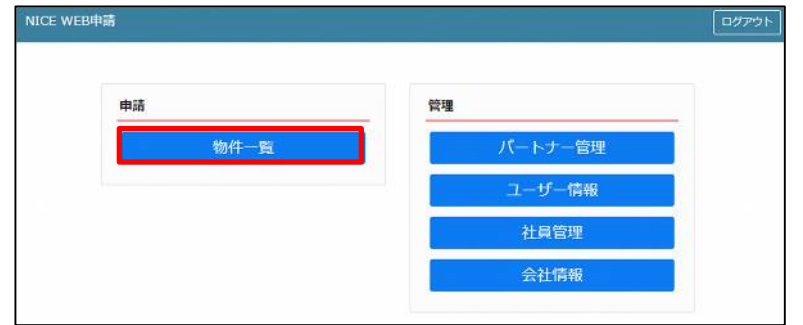

新規データを作成する場合は「物件追加」プルダウンより「基準法」をクリックします。(図4-1-2)

 $\boxtimes 4-1-2$ 

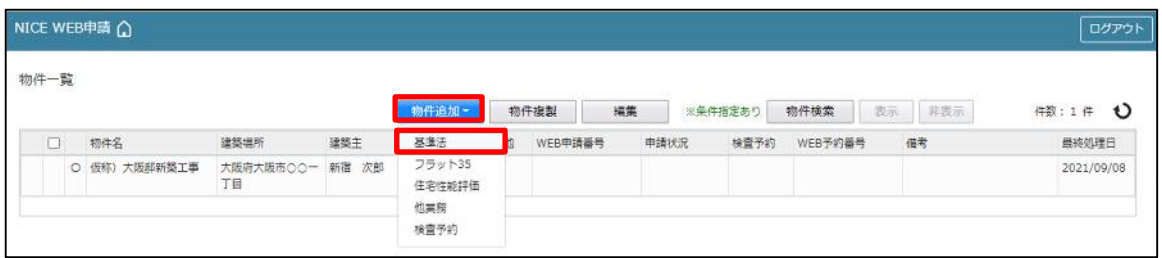

物件情報追加画面が表示されます。(図4-1-3) 必要事項(オレンジの縦線がある項目)を入力します。 今回は、建築物・確認申請を入力方式で作成します。 入力完了後、「作成」ボタンをクリックしてください。

 $\mathbb{Z}4-1-3$ 

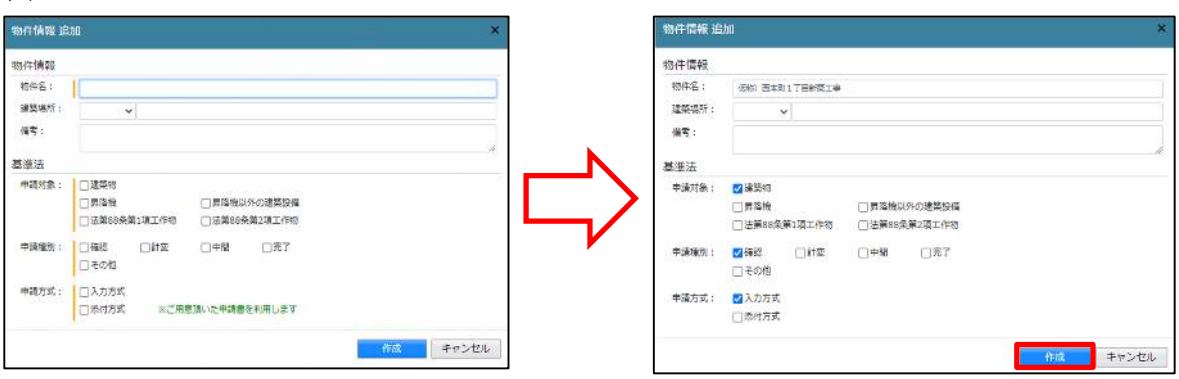

建築物-確認画面が表示されます。(図4-1-4)

「編集開始」ボタンをクリックし、第一面から第六面の情報を全て入力してください。 全ての情報を入力後、「保存」ボタンをクリックしてください。

 $\boxtimes 4-1-4$ 

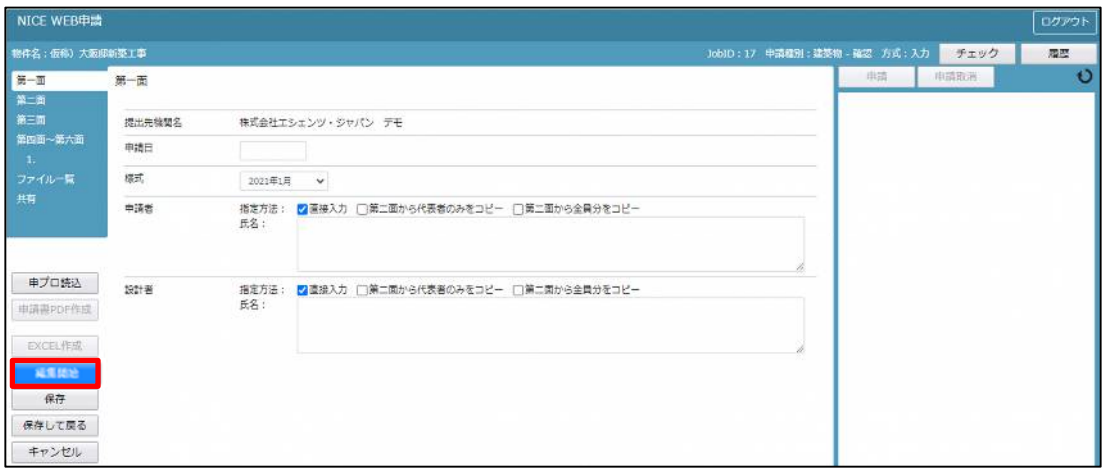

#### ※便利機能

「申プロ読込」:申プロデータの読込が可能です。 「申プロ読込」ボタンをクリックします。(図4-1-5)

図 $4-1-5$ 

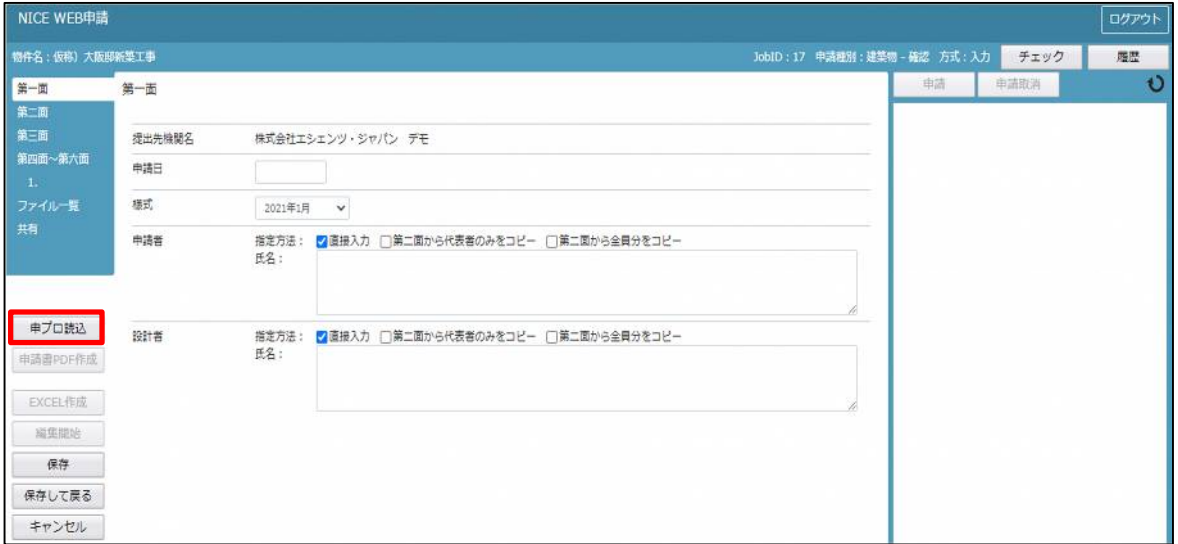

エクスプローラーが開きます。(図 $4-1-6$ )

読み込みたい申プロデータがあるフォルダを開き、申プロデータを選択後、「開く」ボタンをクリックします。

 $\boxtimes 4-1-6$ 

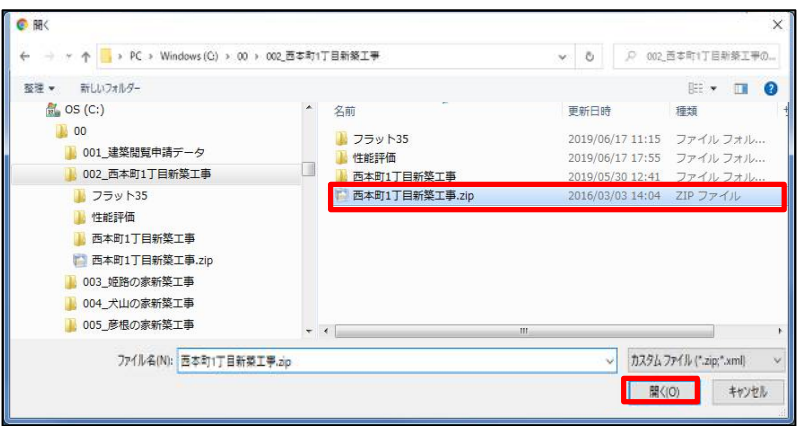

申プロデータが読み込まれます。(図4-1-7) 読込み完了後、内容を確認し、「保存」ボタンをクリックしてください。

 $\boxtimes 4-1-7$ 

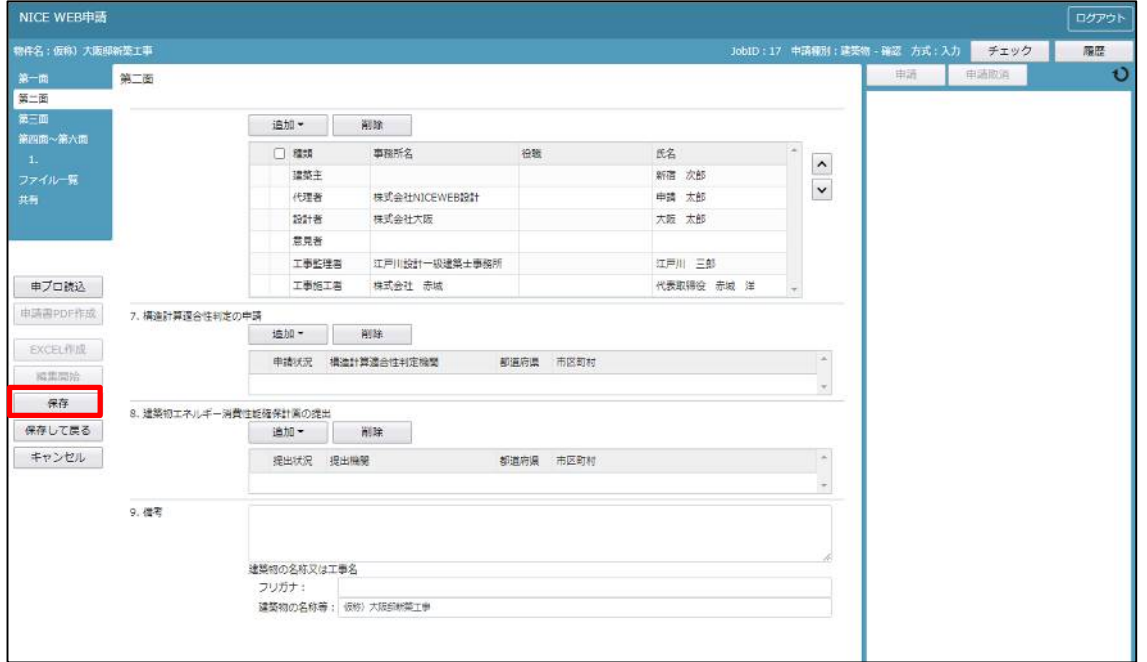

全ての入力が完了し、保存しましたら「申請書 PDF 作成」ボタンをクリックしてください。(図4-1-8) ※「編集開始」ボタンが押されている状態では、「申請書 PDF 作成」はご利用できません。 必ず「保存」ボタンをクリックしてから作成してください。

 $\boxtimes$  4 - 1 - 8

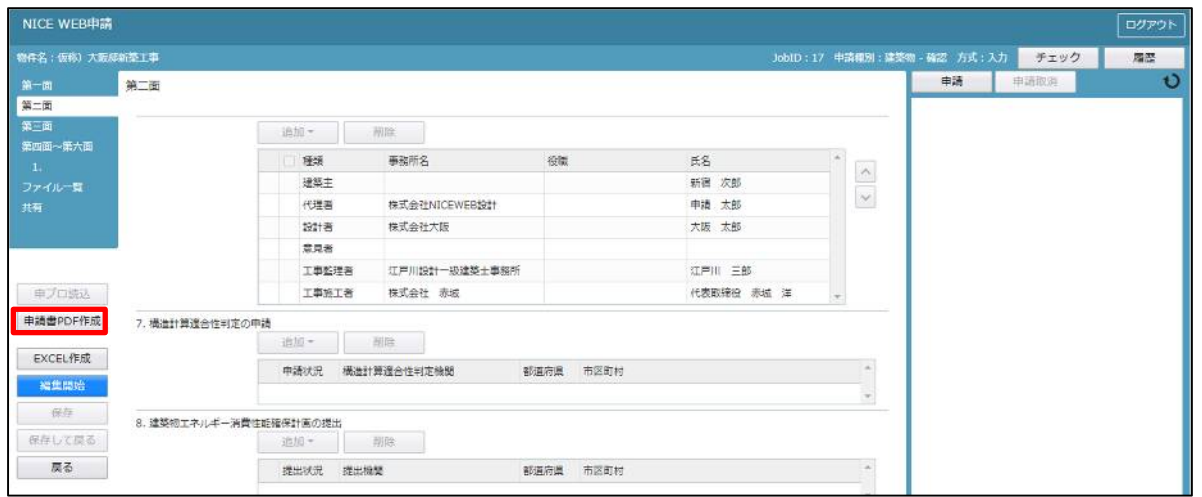

PDF 作成が完了するとファイル一覧の画面が表示されます。(図4-1-9) 申請書、概要書第一・二面の PDF データがファイル一覧に添付されます。

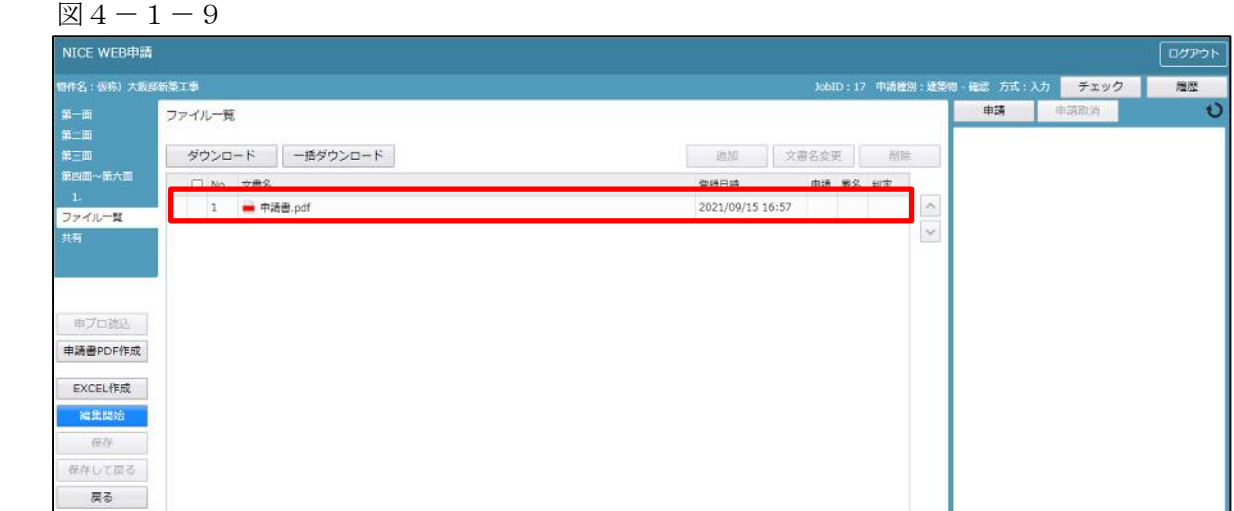

申請書、概要書第一・二面以外に必要な帳票(建築工事届等)につきましては、「EXCEL 作成」ボタンをクリ ックしてください。(図4-1-10)

※「編集開始」ボタンが押されている状態では、「EXCEL」作成はご利用できません。 必ず「保存」ボタンをクリックしてから作成してください。

 $\boxtimes$  4 - 1 - 1 0

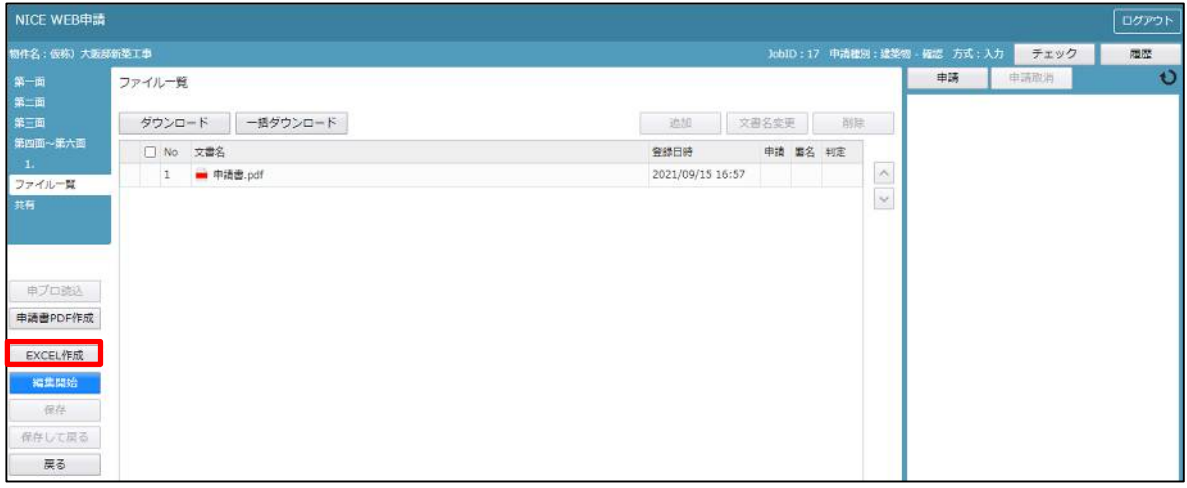

EXCEL 出力のポップアップが表示されます。(図 $4-1-1$ 1)

「▼」をクリックするとプルダウンで出力ファイルの帳票名が表示されます。 出力したい帳票を選択してください。

※プルダウンに表示されている帳票名は、実際の内容と異なる場合があります。

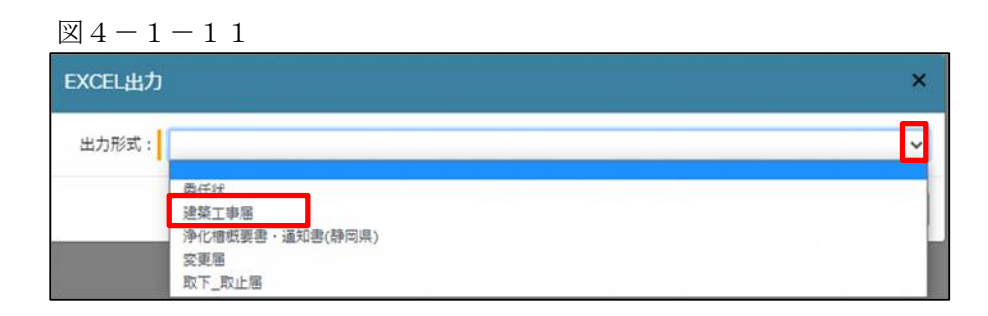

出力ファイルを確認し、「出力」ボタンをクリックしてください。(図4-1-12)

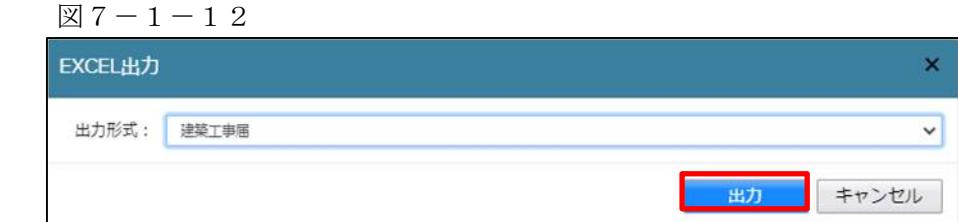

エクスプローラーが開きます。(図 $4-1-1$ 3) 保存したい場所を選択し、「保存」ボタンをクリックしてください。

図 $4-1-1$  3

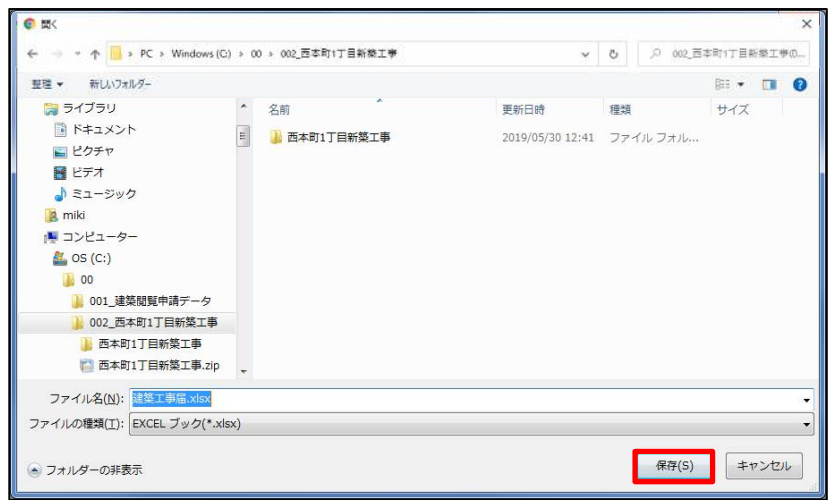

EXCEL が起動し、選択した帳票が表示されます。

※EXCEL 出力したデータは、確認申請で入力いただきました情報についてほぼ入力された状態で出力されま すが、入力されていない部分もございますので、その部分については新たに入力し、帳票を完成させてくだ さい。出力ファイルは PDF に変換していただきましたうえ、ファイル一覧に添付してください。

申請に必要な図書等の添付を行います。(図4-1-14) 「編集開始」ボタンをクリックし、「追加」ボタンをクリックします。

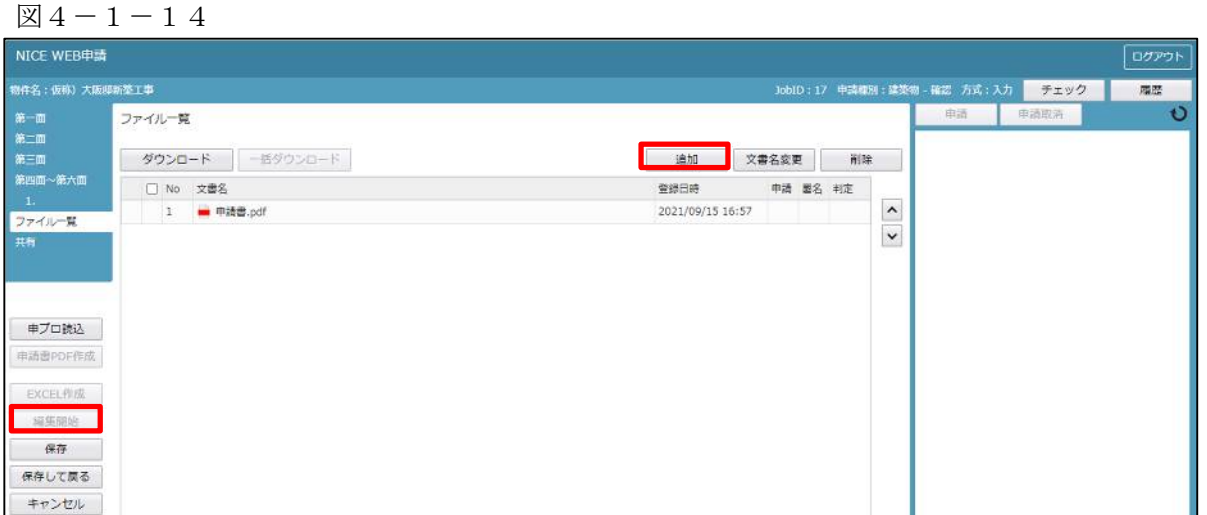

26

エクスプローラーが開きます。(図 $4-1-15$ )

添付したいファイルを選択し、「開く」ボタンをクリックするか、添付したい全てのファイルを選択しドラッ グ&ドロップで添付してください。

図 $4-1-15$ 

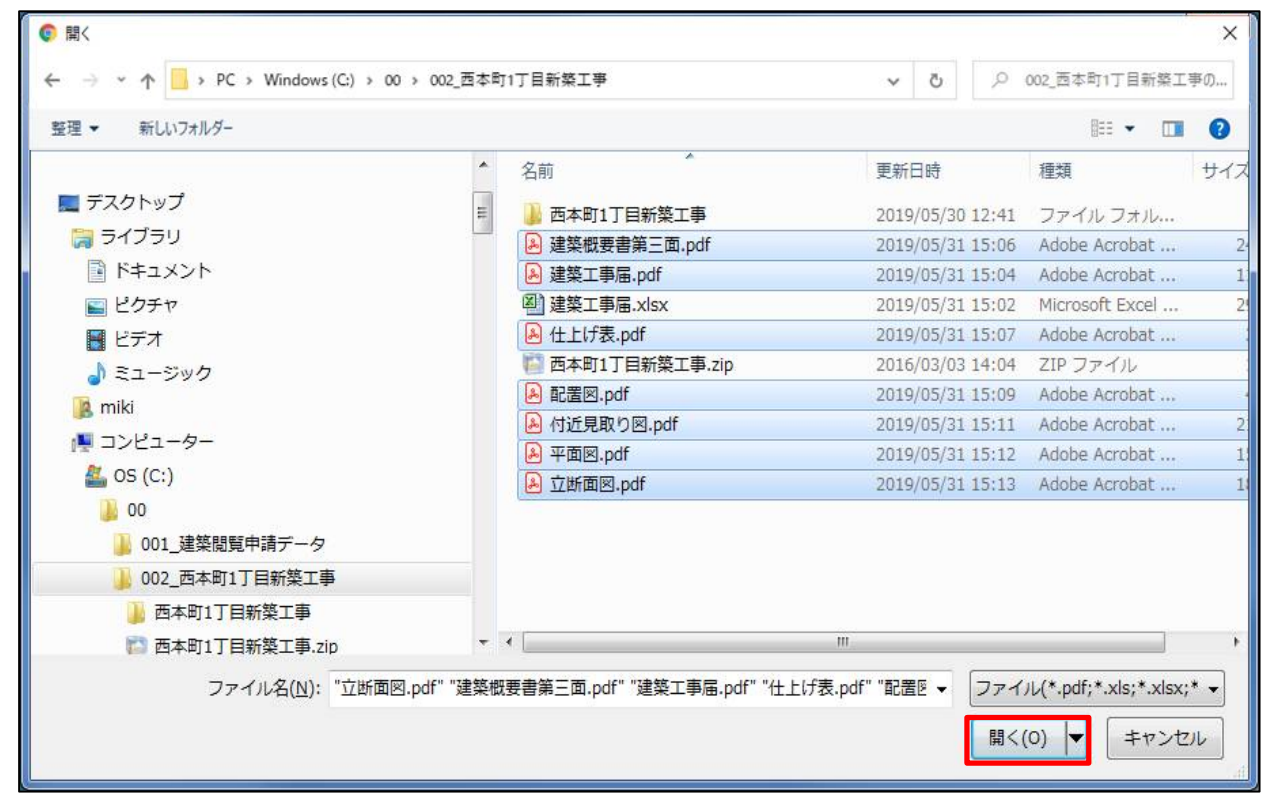

※添付する図書等のファイルは、図4-1-15のようにそれぞれ1ファイルごとに申請をお願いいたします。 また、ファイルの種類によっては添付できない場合がございます。その際はお手数ですが当機関までご連絡 をお願いいたします。

※添付ファイルの容量には制限がございます。(1 ファイルあたり 150MB まで)

全てのファイルを添付していただけましたら、「保存」ボタンをクリックします。(図4-1-16)

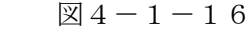

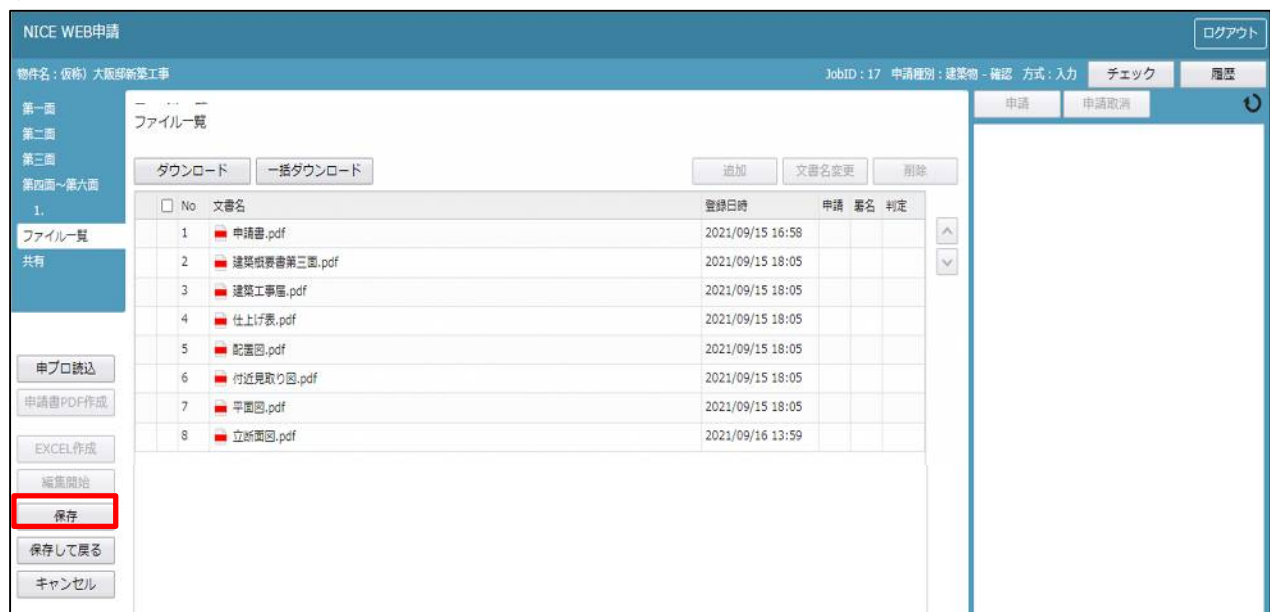

### 4-2事前申請 申請手順(紙申請)

ファイル一覧より申請を行います。

申請履歴画面の「申請」ボタンをクリックします。(図4-2-1) ※申請履歴画面が表示されていない場合は、「履歴」ボタンをクリックしてください。 ※「編集開始」ボタンが押されている状態では、「申請」ボタンはクリックできません。 必ず「保存」ボタンをクリックしてから「申請」ボタンをクリックしてください。

 $\boxtimes$  4 - 2 - 1

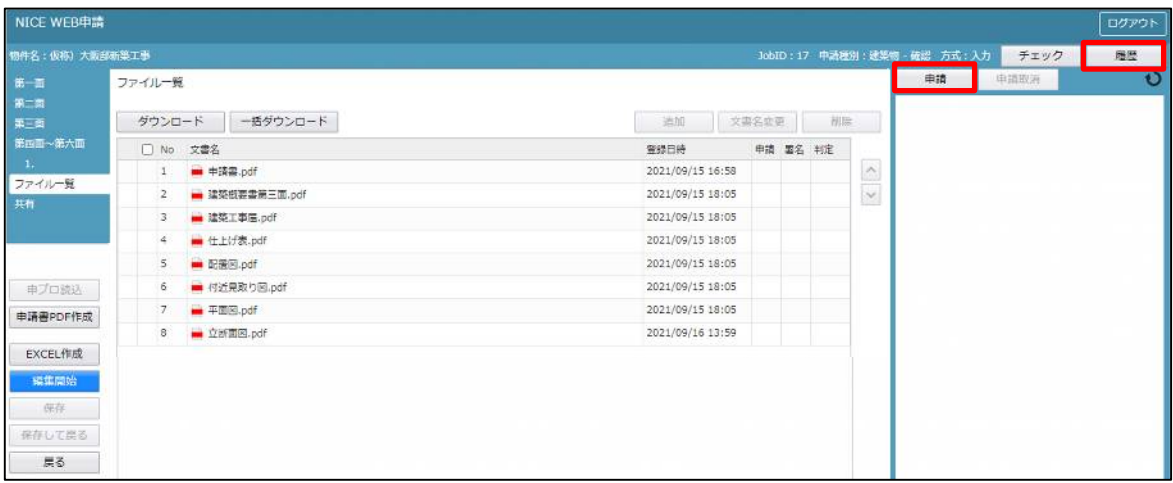

申請画面が表示されます。(図4-2-2)

署名方法は紙申請を選択し、必要事項(オレンジの縦線がある項目)を入力後、文書名の横の□をクリック し、全てのファイルにチェックが入っていることを確認のうえ、申請画面の「申請」ボタンをクリックしてく ださい。

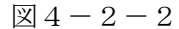

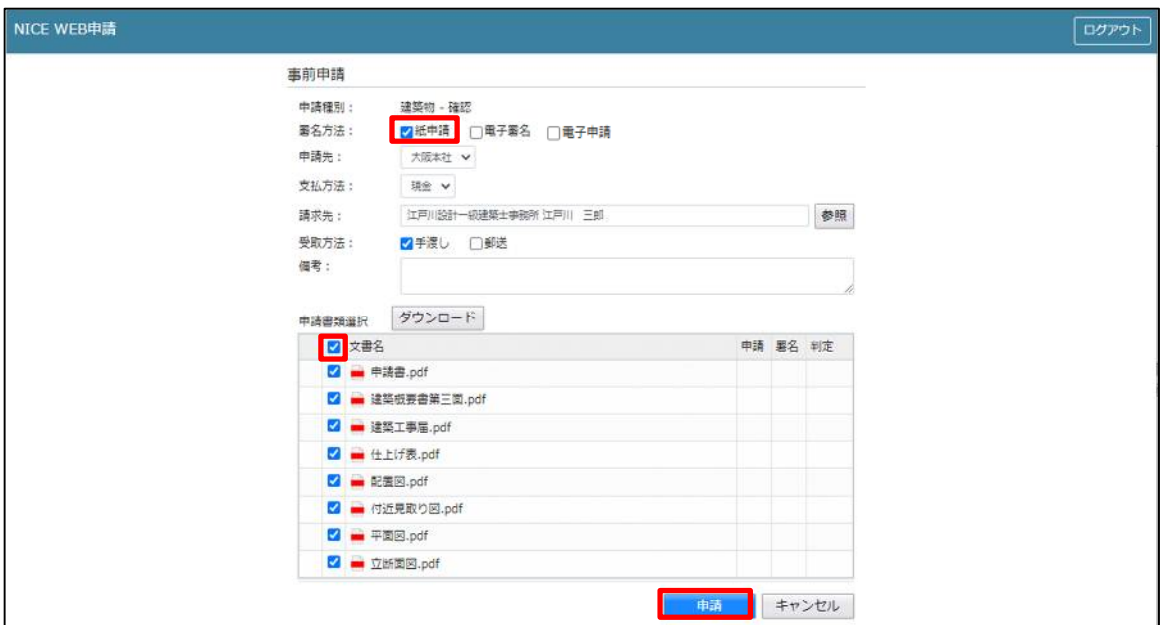

申請が完了しますと、申請履歴画面に①のように表示されていることを確認し、②の「×」をクリックします。  $(\boxtimes 4-2-3)$ 

以上で紙申請での事前申請は完了です。

 $\boxtimes 4 - 2 - 3$ 

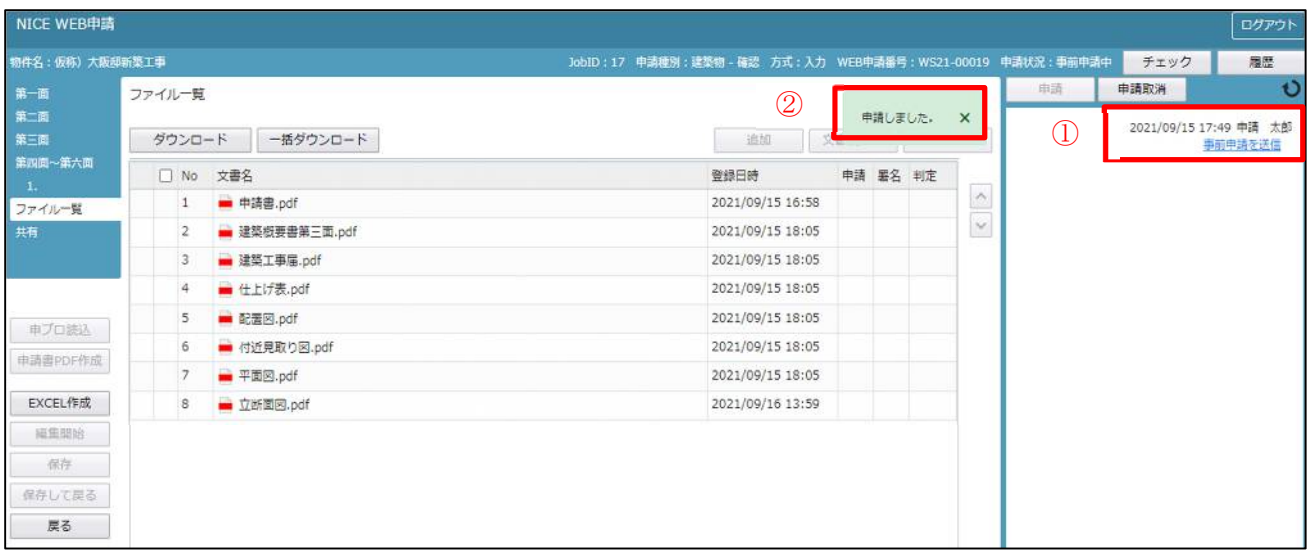

## 5.事前補正申請の手順

#### 5-1 事前補正申請(紙申請)

当機関から補正依頼がメールで届きましたら、NICE WEB 申請を起動・ログインします。 物件一覧画面の右側の申請状況が赤文字で「事前補正依頼中」と表示されていることを確認します。  $(\boxtimes 5 - 1 - 1)$ 

※申請状況:申請物件の進捗状況が表示されています。

表示されている文字で現在の進捗状況を確認することが可能です。表示されている文字が黒色の場合は当機 関が審査中であることを表しており、申請物件の編集を行うことができない状態です。

赤文字の場合は、補正等で申請者側が作業すべき事項があることを表しており、申請物件の編集を行うこと ができる状態です。

図 $5-1-1$ 

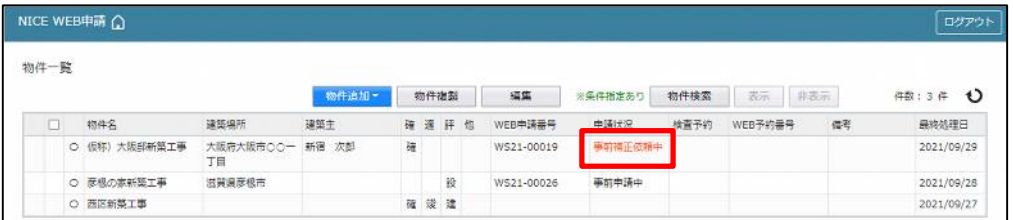

補正依頼物件をクリックし、物件を開きます。(図5-1-2) 申請履歴画面のファイルを開いて内容をご確認ください。

 $\boxtimes$  5 - 1 - 2

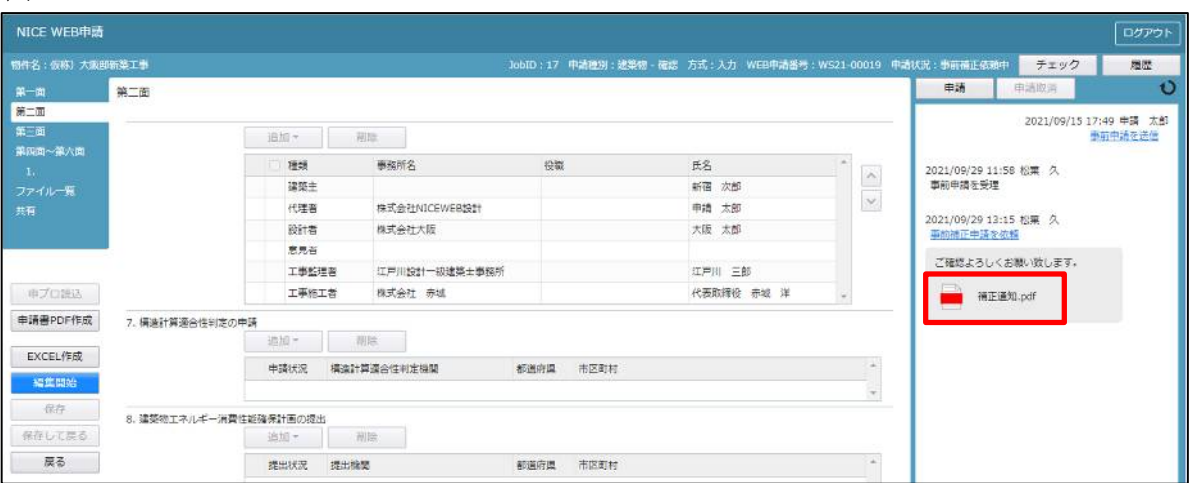

補正内容を確認後、補正が必要なファイルを修正してください。

修正完了後、ファイル一覧を開き、補正が必要なファイルを再アップロードします。(図5-1-3) 判定が「審査済」となっているファイルの訂正は不要です。また「審査済」のファイルには当機関のスタンプ が押印されておりますのでご了承願います。

※申請書につきましては、入力情報を訂正していただいた後、「PDF 作成」ボタンをクリックしていただきま すと申請書 PDF ファイルが上書きされます。「編集開始」ボタンが押されている状態では、「PDF 作成」は ご利用できません。必ず「保存」ボタンをクリックしてから作成してください。

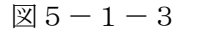

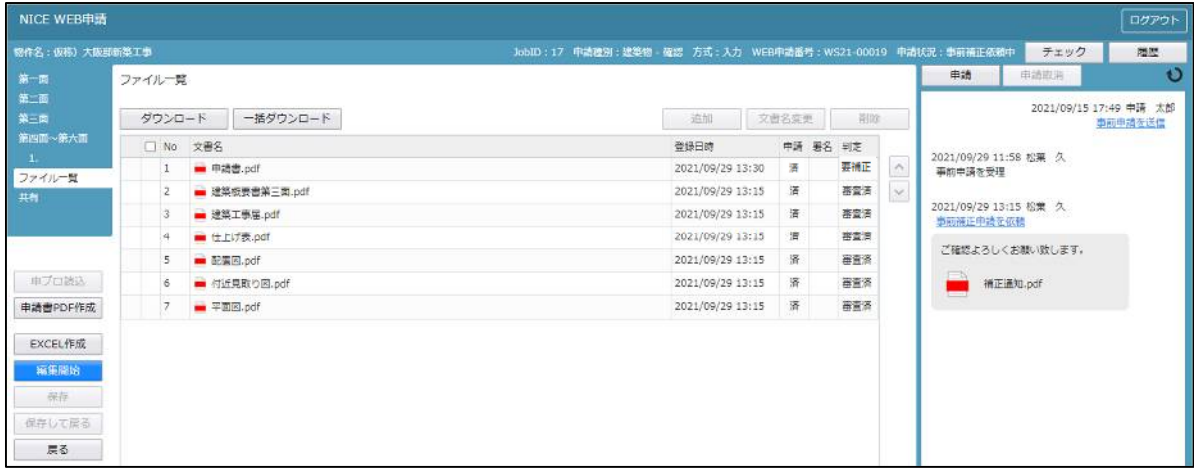

その他の添付図書を補正する場合は、訂正が必要なファイルを選択し、「削除」ボタンをクリックしてファイ ル一覧から削除してください。

※訂正前のファイルにつきましては、ファイル一覧画面からは削除されますが、申請履歴画面の「事前申請を 送信」をクリックしていただきますと、その際に添付いただきましたファイルを確認することができます。

その他の添付図書を補正する場合は、訂正したファイルが分かるようにファイル名の後ろに「2」等の更新番 号を付けて再アップロードしてください。 また、再アップロードする際には訂正した箇所だけでなく、ファイル一式をアップロードしてください。

補正ファイルの添付が完了しましたら、「保存」ボタンをクリックします。(図5-1-4)

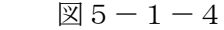

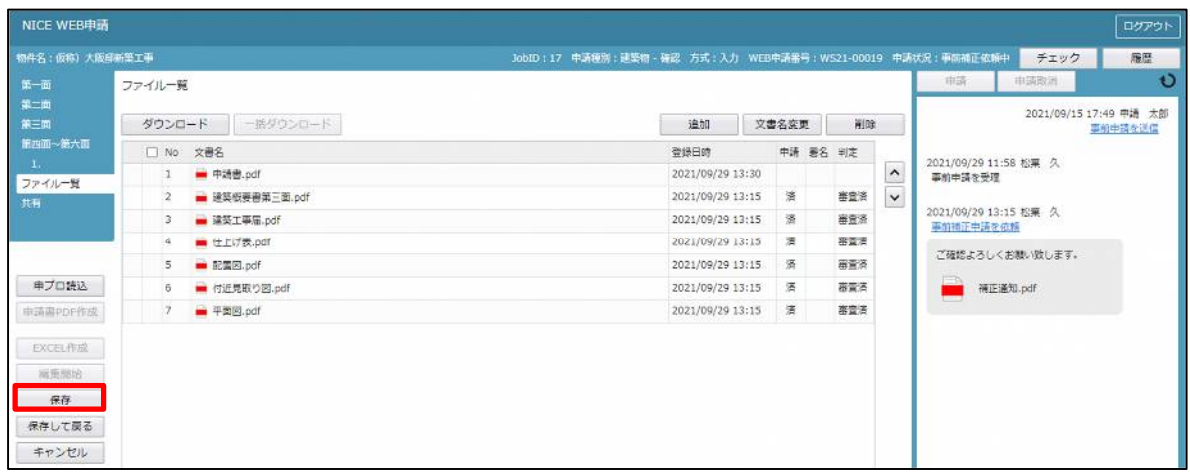

保存完了後、申請履歴画面の「申請」ボタンをクリックしてください。(図5-1-5)

 $\mathbb{Z}5-1-5$ 

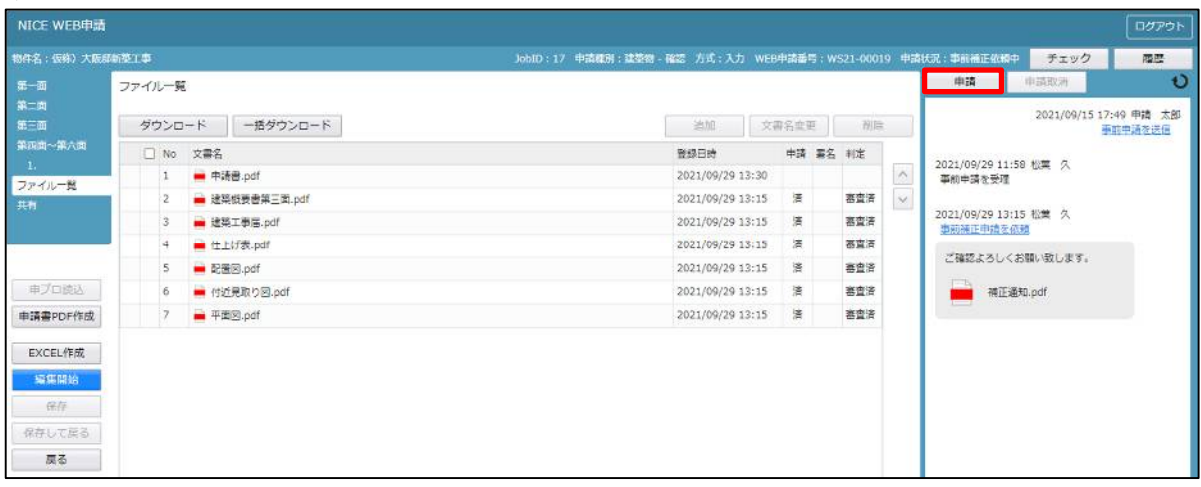

申請画面が表示されますので、内容をご確認していただき、<mark>今回申請するファイルをチェックのうえ</mark>「申請」 ボタンをクリックしてください。(図5-1-6)

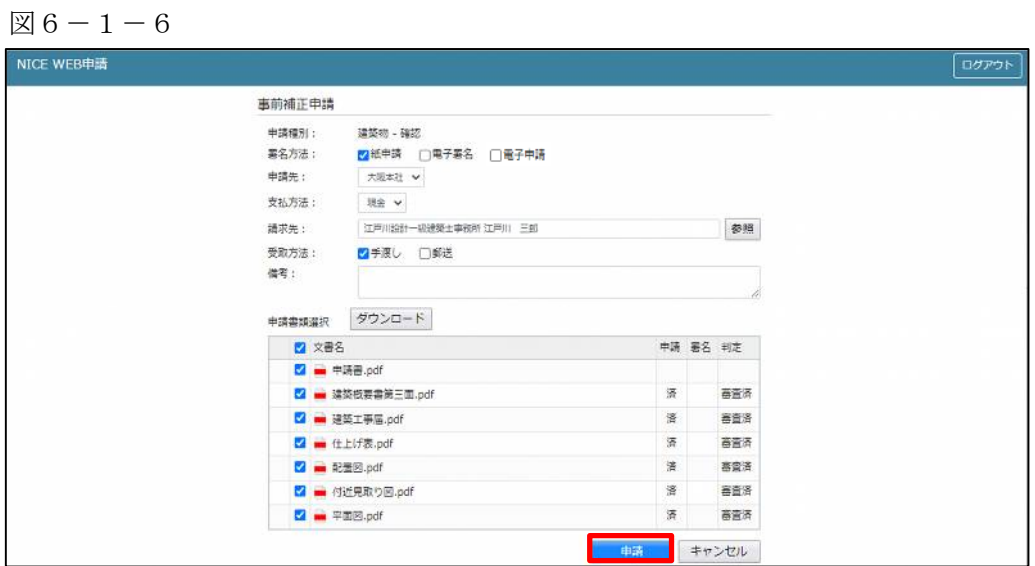

申請が完了しますと、申請履歴画面に①のように表示されていることを確認し、②の「×」をクリックします。  $(\boxtimes 5 - 1 - 7)$ 

以上で事前補正申請は完了です。

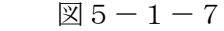

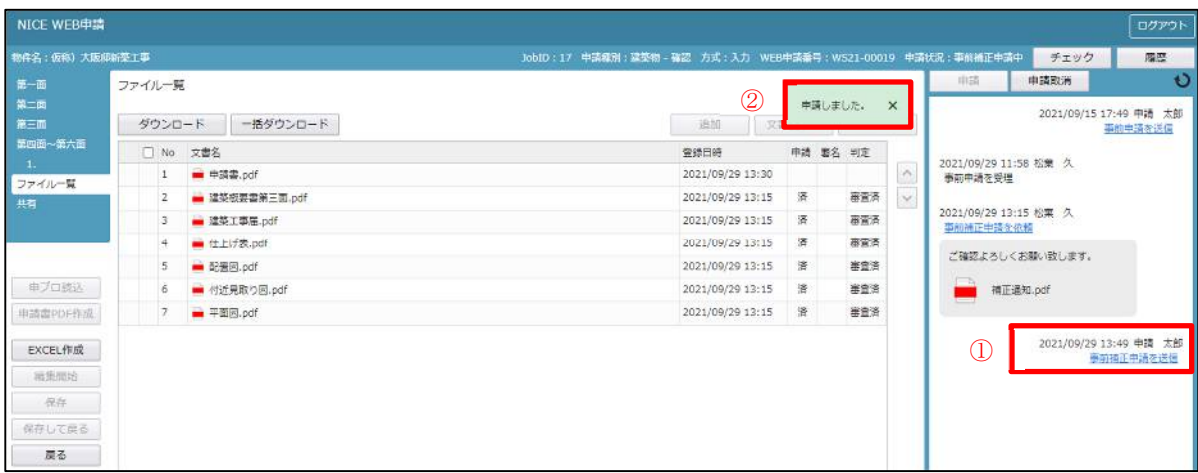

# 6.申請者側で表示される申請状況(ステータス)一覧

事前申請時

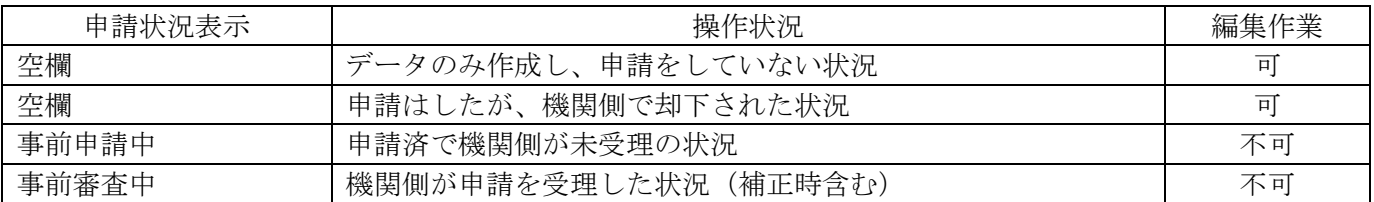

事前補正申請時

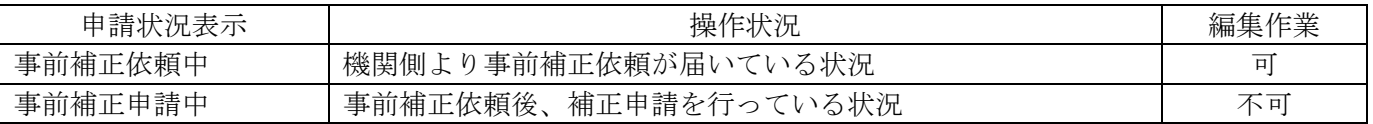

事前申請 or 事前補正申請時

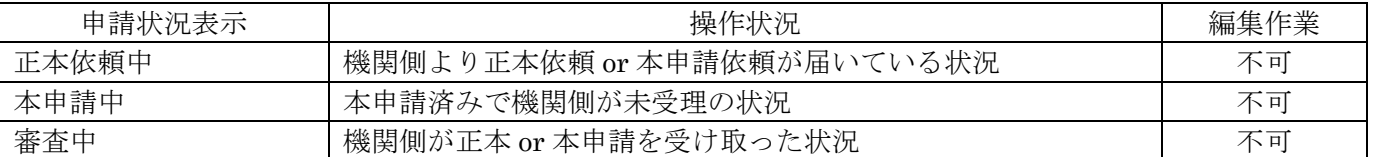

本引受後の補正申請時

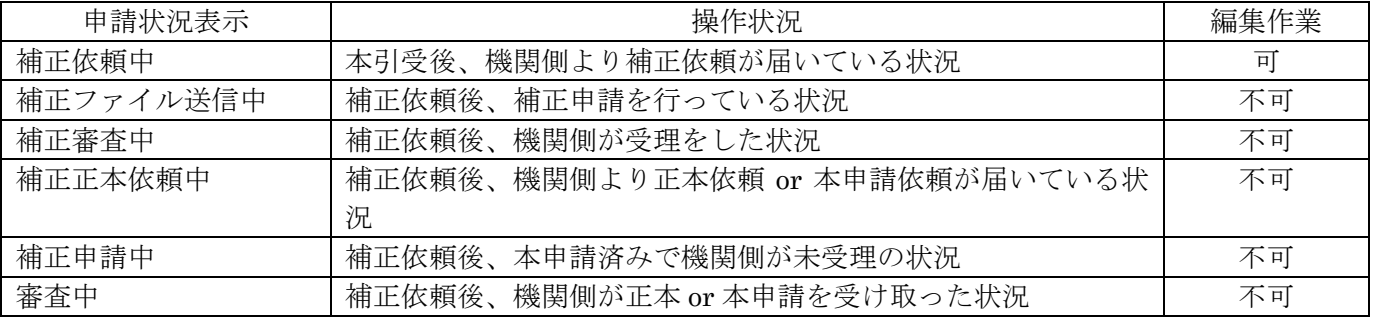

審査完了時

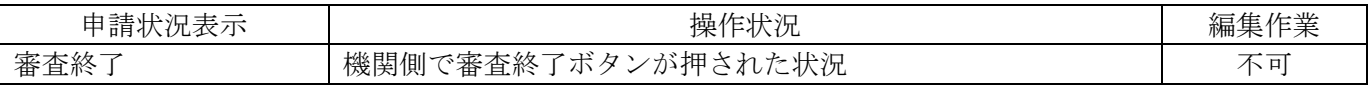

## 取下げ時

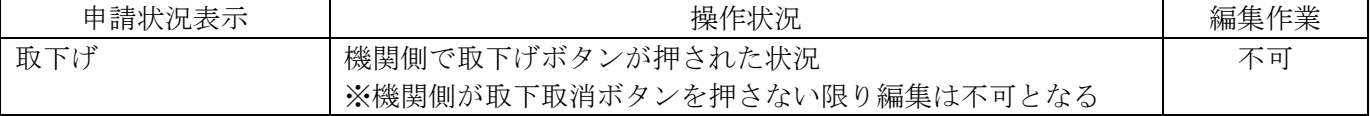